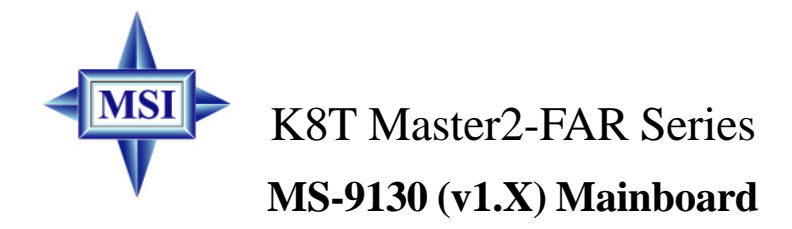

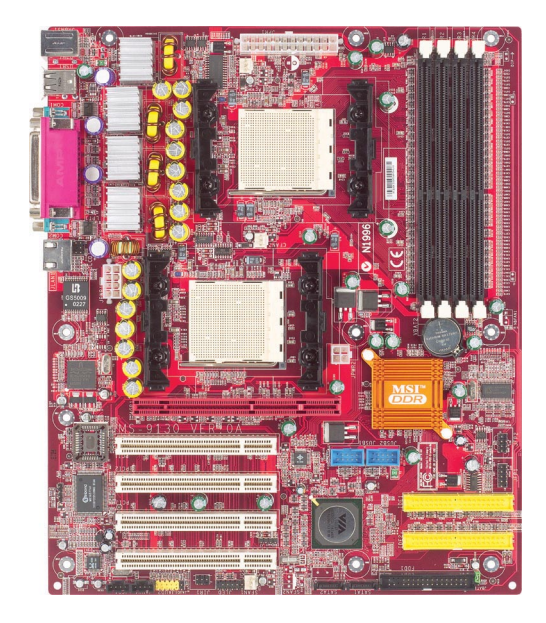

**Version 1.0 G52-S9130X1** Manual Rev: 1.0 Release Date: July 2003

## $\epsilon$ **C** N1996

## **FCC-A Radio Frequency Interference Statement**

This equipment has been tested and found to comply with the limits for a class A digital device, pursuant to part 15 of the FCC rules. These limits are designed to provide reasonable protection against harmful interference when the equipment is operated in a commercial environment. This equipment generates, uses and can radiate radio frequency energy and, if not installed and used in accordance with the instruction manual, may cause harmful interference to radio communications. Operation of this equipment in a residential area is likely to cause harmful interference, in which case the user will be required to correct the interference at his own expense.

#### **Notice 1**

The changes or modifications not expressly approved by the party responsible for compliance could void the user's authority to operate the equipment.

#### **Notice 2**

Shielded interface cables and A.C. power cord, if any, must be used in order to comply with the emission limits.

## **VOIR LA NOTICE D'INSTALLATION AVANT DE RACCORDER AU RESEAU.**

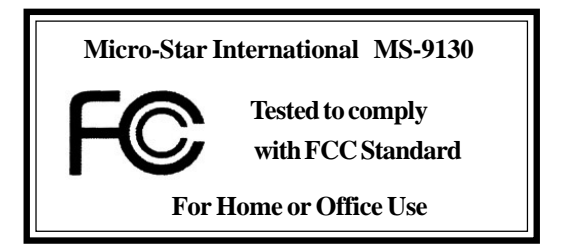

## **Copyright Notice**

The material in this document is the intellectual property of **MICRO-STAR INTERNATIONAL**. We take every care in the preparation of this document, but no guarantee is given as to the correctness of its contents. Our products are under continual improvement and we reserve the right to make changes without notice.

#### **Trademarks**

All trademarks are the properties of their respective owners.

AMD, Athlon<sup>™</sup>, Athlon<sup>™</sup> XP, Thoroughbred<sup>™</sup>, and Duron<sup>™</sup> are registered trademarks of AMD Corporation.

Intel® and Pentium® are registered trademarks of Intel Corporation.

PS/2 and OS®/2 are registered trademarks of International Business Machines Corporation.

Microsoft is a registered trademark of Microsoft Corporation. Windows® 98/ 2000/NT/XP are registered trademarks of Microsoft Corporation.

NVIDIA, the NVIDIA logo, DualNet, and nForce are registered trademarks or trademarks of NVIDIA Corporation in the United States and/or other countries. Netware® is a registered trademark of Novell, Inc.

Award® is a registered trademark of Phoenix Technologies Ltd.

AMI® is a registered trademark of American Megatrends Inc.

Kensington and MicroSaver are registered trademarks of the Kensington Technology Group.

PCMCIA and CardBus are registered trademarks of the Personal Computer Memory Card International Association.

#### **Revision History**

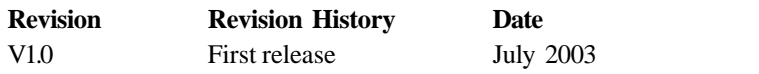

## **Safety Instructions**

- 1. Always read the safety instructions carefully.
- 2. Keep this User's Manual for future reference.
- 3. Keep this equipment away from humidity.
- 4. Lay this equipment on a reliable flat surface before setting it up.
- 5. The openings on the enclosure are for air convection hence protects the equipment from overheating. **Do not cover the openings.**
- 6. Make sure the voltage of the power source and adjust properly 110/220V before connecting the equipment to the power inlet.
- 7. Place the power cord such a way that people can not step on it. Do not place anything over the power cord.
- 8. Always Unplug the Power Cord before inserting any add-on card or module.
- 9. All cautions and warnings on the equipment should be noted.
- 10. Never pour any liquid into the opening that could damage or cause electrical shock.
- 11. If any of the following situations arises, get the equipment checked by a service personnel:
	- The power cord or plug is damaged.
	- Liquid has penetrated into the equipment.
	- $\bullet$  The equipment has been exposed to moisture.
	- $\bullet$  The equipment has not work well or you can not get it work according to User's Manual.
	- $\bullet$  The equipment has dropped and damaged.
	- $\bullet$  The equipment has obvious sign of breakage.
- 12. **Do not leave this equipment in an environment unconditioned, storage temperature above 600 C (1400 F), it may damage the equipment.**

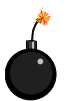

**CAUTION:** Danger of explosion if battery is incorrectly replaced. Replace only with the same or equivalent type recommended by the manufacturer.

警告使用者:

## **CONTENTS**

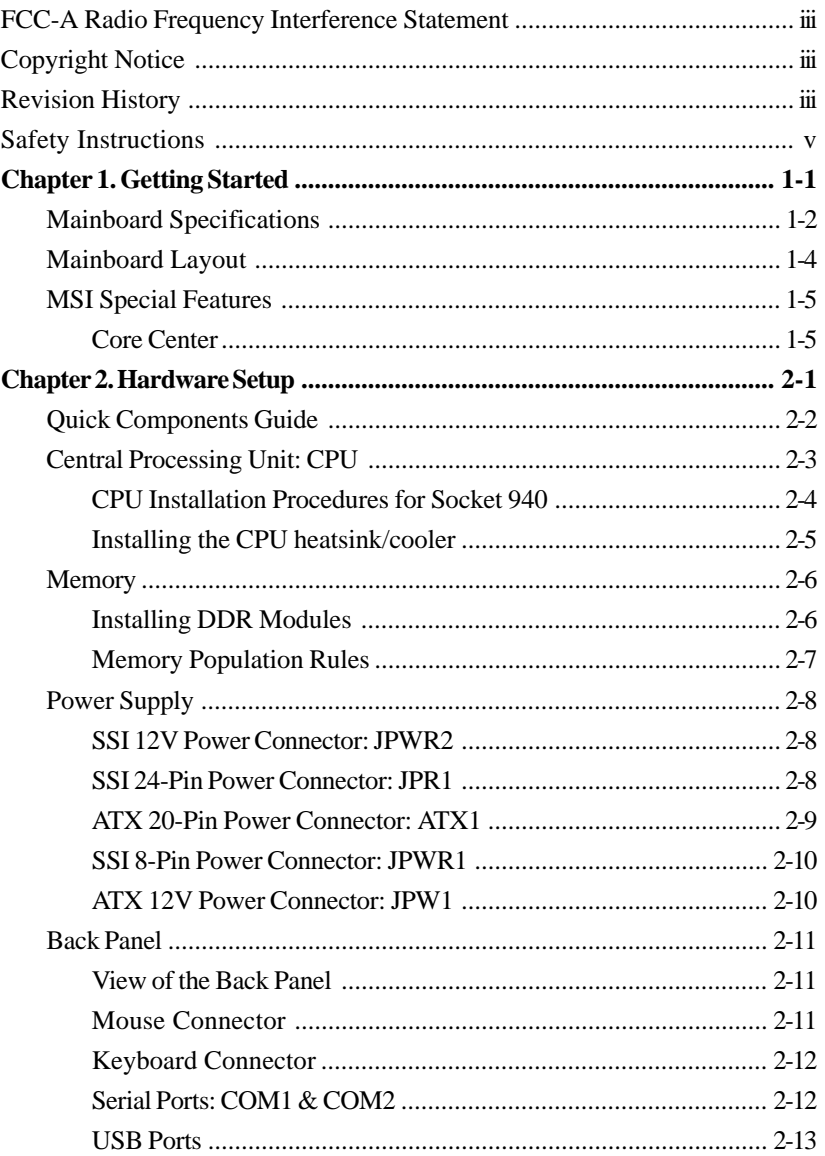

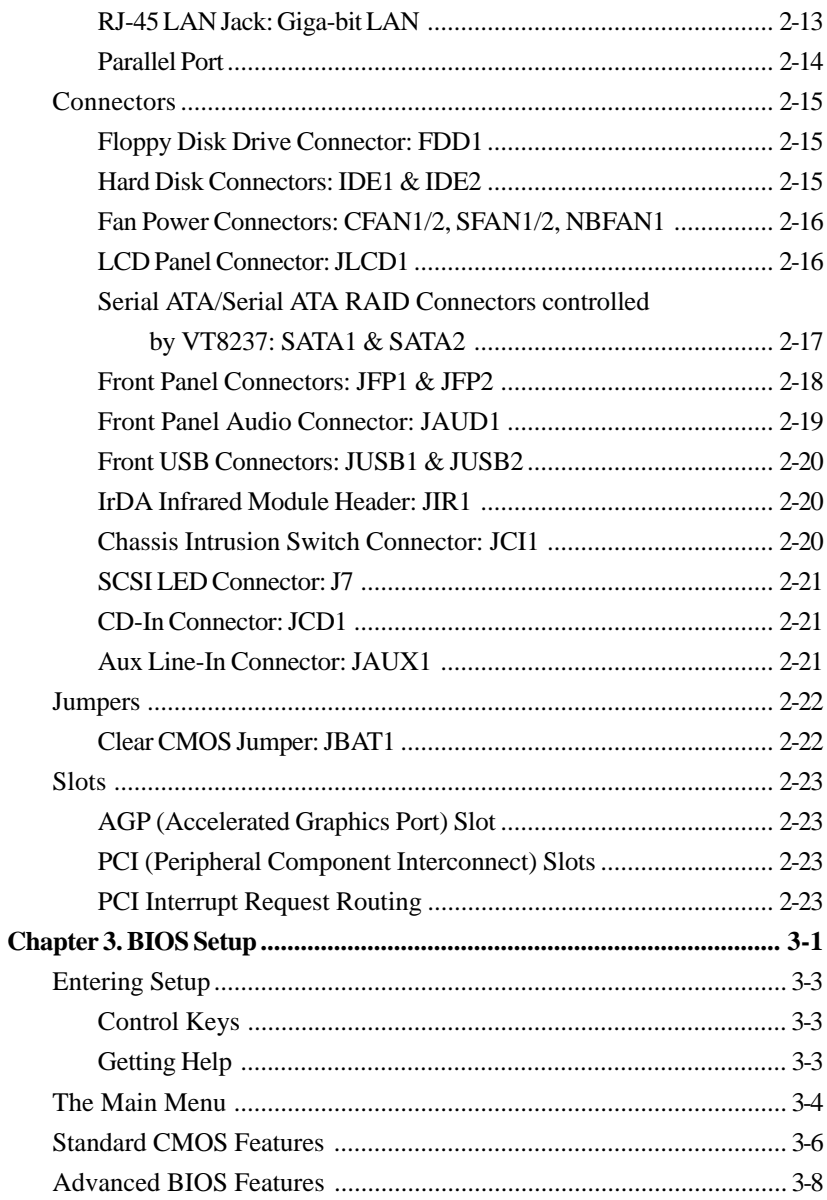

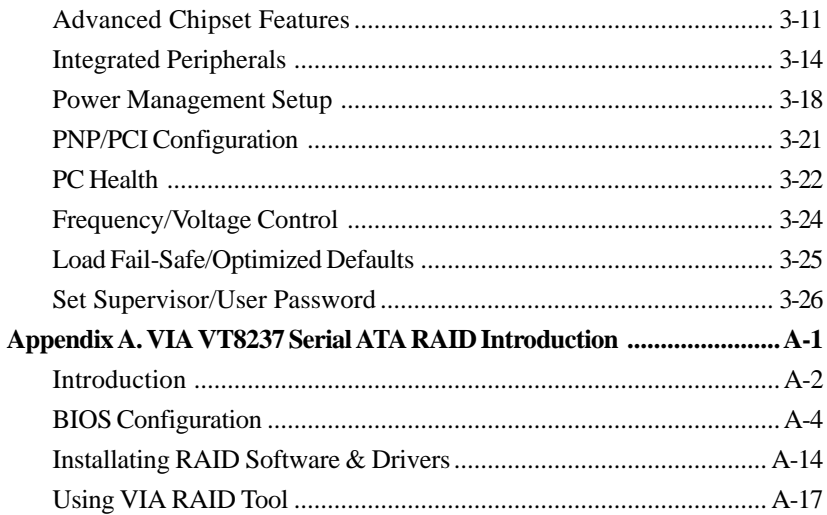

# *Getting Started*

*Chapter 1. Getting*

*Started*

Thank you for purchasing the K8T Master2-FAR (MS-9130 v1.x), an excellent ATX serverboard from MSI. Based on the innovative **VIA K8T 800** and **VIA VT8237** chipsets for optimal system efficiency, the K8T Master2-FAR mainboard accommodates dual latest AMD Opteron DPTM processors in the 940-pin lidded ceramic micro PGA package, and supports up to four 144-bit DDR registered ECC DIMMs (at 200, 266 and 333 MHz) to provide the maximum of 8 GB memory capacity. This mainboard provides a cost-effective and professional solution for high-end workstation and server markets.

## **Mainboard Specifications**

#### **Target Market Segment**

 $\triangleright$  Target in the workstation/high-end desktop user.

#### **CPU**

- ▶ Supports dual Socket 940 for AMD Opteron DP<sup>TM</sup> (SledgeHammer DP) processors.
- $\blacktriangleright$  Supports Opteron DP<sup>TM</sup> 244 and higher.
- $\blacktriangleright$  AMD x86-64 Technology.
	- AMD's 64-bit, x86 instruction set extensions.
	- 64-bit integer registers, 48-bit virtual address, 40-bit physical address.
	- Eight new 64-bit integer registers (16 total).
	- Eight new 128-bit SSE/SSE2 registers (16 total).

#### **Chipset**

- $\triangleright$  VIA K8T 800 Chipset (578-pin BGA)
	- HyperTransport<sup>TM</sup> technology tunnel with side A (16 bits)
	- Each side support transfer rates of 1600, 1200, 800, and 400 megatransfer per second.
- $\triangleright$  VIA VT8237 Chipset (539-pin BGA)
	- A 33 MHz/32-bit PCI 2.2 compliant bus interface supports up to 6 external devices.
	- 16-bit 66MHz V-Link client Interface with total bandwidth of 1066MB/ sec.
	- 2 SATA ports (RAID 0 or 1 function).
	- LPC bus to connect peripherals such as super I/O and BIOS.
	- Extensive ACPI-compliant power management.
	- IOAPCI controller.
	- AC'97 2.2 soft audio controller.
	- USB hosts supporting 8 ports (USB 1.1 and USB 2.0 optional)

#### **Main Memory**

- $\blacktriangleright$  144-bit DDR Register DIMM at 200/266/333 MHz.
- $\triangleright$  Supports DIMM sizes from 64 MB (128 Mb x 16 DRAMs) to 2 GB (1 Gb x 4 DRAMs), up to 8GB of memory in total.
- $\triangleright$  Supports interleaving memory within DIMMs.
- $\triangleright$  Chip Kill ECC allows continuous correction of 4-bit errors in a failed x 4 memory device.

#### **Slots**

- $\triangleright$  One AGP Pro 8x/4x slot.
- $\triangleright$  Four 32-bit/33 MHz PCI slots.

#### **Networking**

- ▶ Broadcom BCM5705 LAN controller.
- $\triangleright$  Provides 1000/100/10 MB per second data rates

#### **Power Management Features**

- $\triangleright$  Wake-on-LAN (WOL), USB, PCI, mouse.
- $\triangleright$  RTC alarm.
- $\blacktriangleright$  Supports ACPI S1/S4/S5 functions.

#### **System Management**

- $\triangleright$  SMBus (I2C).
- $\blacktriangleright$  Temperature, voltage, and fan monitors.
- $\blacktriangleright$  Chassis intrusion.

#### **BIOS**

- $\blacktriangleright$  4 Mb flash EEPROM.
- $\triangleright$  PCI 2.2 compliant, VPD, and DMI.
- $\triangleright$  PnP 1.0A, SMBIOS 2.3, ACPI 1.0A/2.0.
- $\triangleright$  Supports PXE boot protocol.
- $\blacktriangleright$  APM 1.2, WOL.
- $\triangleright$  PC2001 system design compliant.

#### **Onboard Peripherals**

- $\geq 2$  x IDE ports.
- $\blacktriangleright$  1 x PS/2 keyboard port and 1 x PS/2 mouse port.
- $\geq 2$  x serial ports.
- ▶ 1 x parallel port supports SPP/EPP/ECP mode.
- $\blacktriangleright$  1 x RJ-45 port (with LEDs).
- $\triangleright$  6 x USB ports (front\*4 and rear\*2).
- $\geq$  2 x SATA ports.

#### **Dimension**

 $\blacktriangleright$  ATA Form Factor: 12.0 x 10.0 inch (H x W).

#### **Mounting**

▶ 9 mounting holes (ATX Form standard).

*MS-9130 Workstation Mainboard*

## **Mainboard Layout**

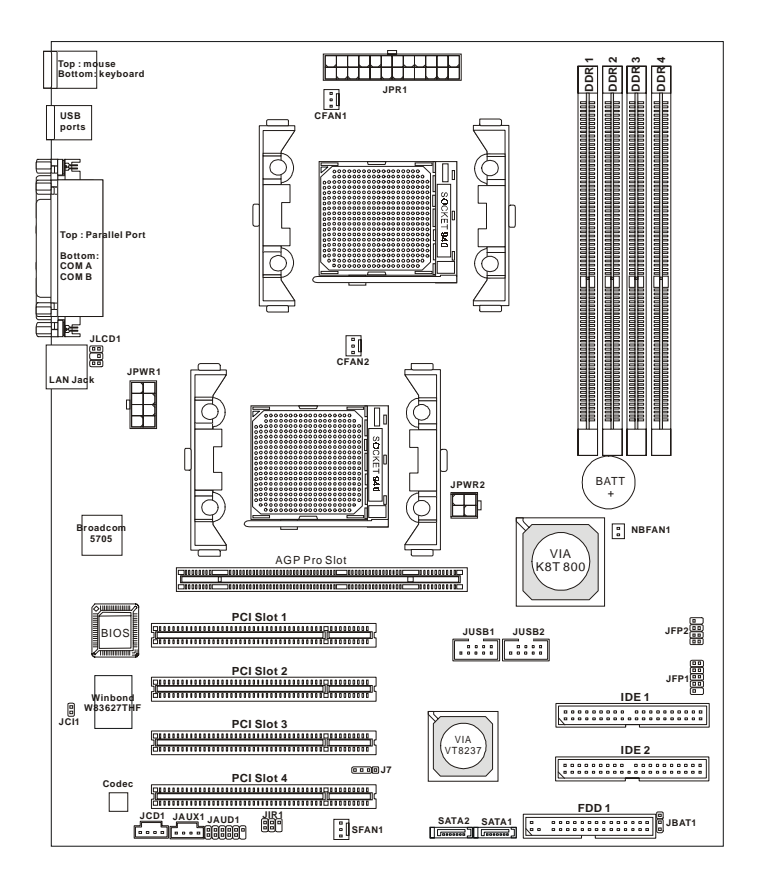

**K8T Master2-FAR (MS-9130 v1.X) Mainboard**

## **MSI Special Features**

#### **Core Center**

The Core Center is a new utility you can find in the CD-ROM disk. The utility is just like your PC doctor that can detect, view and adjust the PC hardware and system status during real time operation. In the left side it shows the current system status, including the Vcore, 3.3V, +5V and 12V. In the right side it shows the current PC hardware status such as the CPU & system temperatures and all fans speeds.

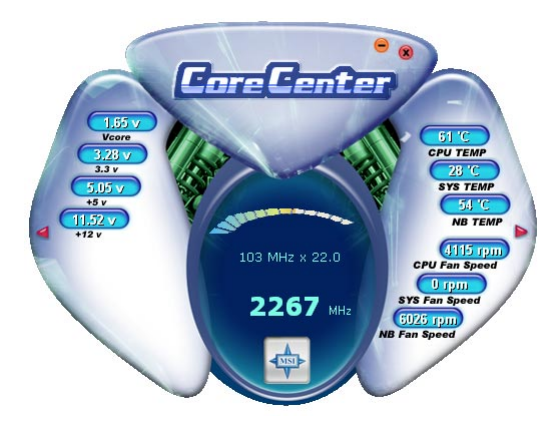

When you click the red triangles in the left and right sides, two submenus will open for users to overclock, overspec or to adjust the thresholds of system to send out the warning messages. If you click the *Core Center* button on the top, a screen pops up for you to choose the "*Auto mode*" or "*User mode*" of CPU fan.

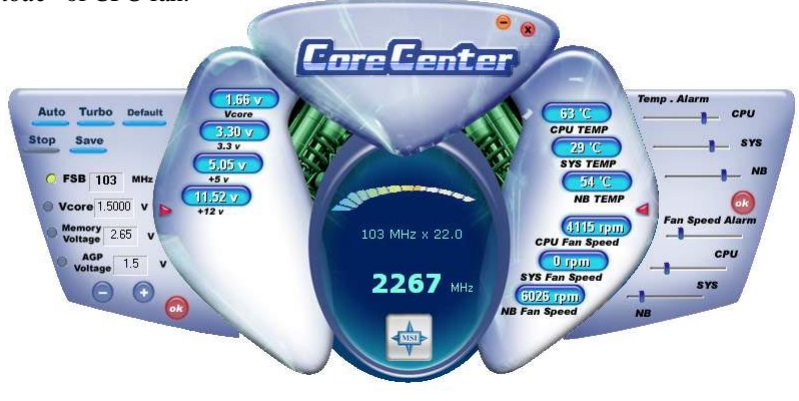

#### **Left-side: Current system status**

In the left sub-menu, you can configure the settings of FSB, Vcore, Memory Voltage and AGP Voltage by clicking the radio button in front of each item and make it available (the radio button will be lit as yellow when selected), use the "*+*" and "*-*" buttons to adjust, then click "*ok*" to apply the changes. Then you can click *Save* to save the desired FSB you just configured.

Also you may click *Auto* to start testing the maximal CPU overclocking value, The CPU FSB will automatically increase the testing value until the PC reboots. Or you may click *Default* to restore the default values.

#### **Right-side: PC hardware status during real time operation**

In the right sub-menu, here you can configure the PC hardware status such as CPU & system temperatures and fan speeds. You may use the scroll bars to adjust each item, then click "*ok*" to apply the changes. The values you set for the temperatures are the maximum thresholds for the system for warnings, and the value for fan speeds are the minimum thresholds.

#### **Top-side: User mode/Auto mode**

Here you may adjust the CPU fan speed. If you choose *User mode*, you may adjust the CPU fan speed in 8 different modes, from **Stop** to **Full speed**.

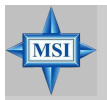

#### **MSI Reminds You...**

*Items shown on Core Center vary depending on your system status.*

## *Hardware Setup*

This chapter provides you with the information about hardware setup procedures. While doing the installation, be careful in holding the components and follow the installation procedures. For some components, if you install in the wrong orientation, the components will not work properly.

*Chapter 2. Hardware*

*Setup*

Use a grounded wrist strap before handling computer components. Static electricity may damage the components.

*MS-9130 Workstation Mainboard*

## **Quick Components Guide**

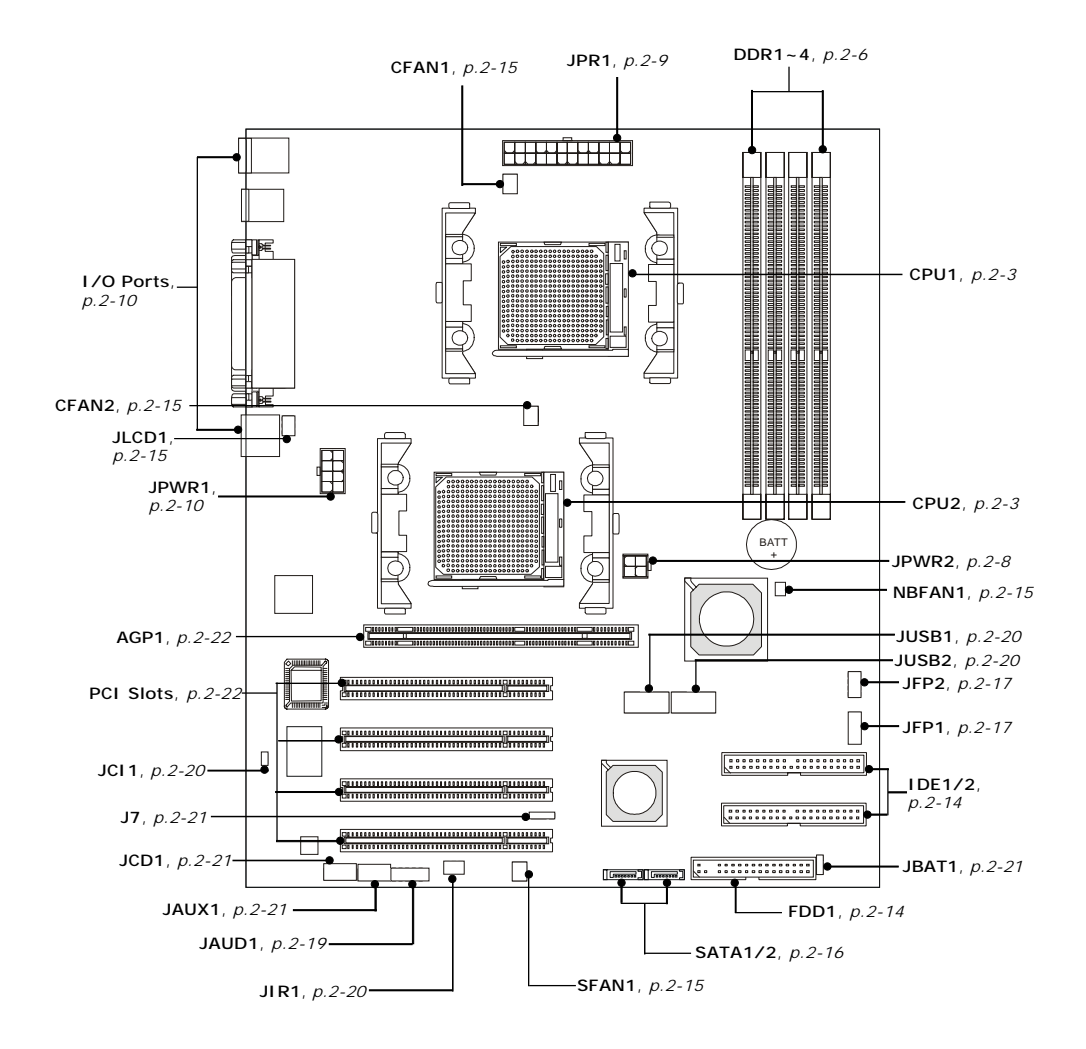

## **Central Processing Unit: CPU**

The mainboard supports **Single/Dual** AMD® Opteron DP™ processor (s). The mainboard uses two CPU sockets called Socket 940 for easy CPU installation. You can install SINGLE or DUAL CPUs on the mainboard to meet your own needs. Keep the following points in mind before installing CPU(s):

1. If **SINGLE** CPU is intended, always install the CPU on the **CPU1** socket.

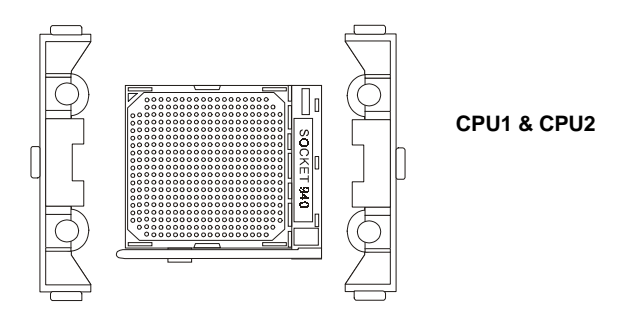

2. To install **DUAL** CPUs on the board, you must use **the same type of CPUs running at the same frequency**.

#### **CPU Installation Procedures for Socket 940**

- *1.* Make sure that the computer is turned off, and the power cord disconnected before installing the CPU.
- *2.* Pull the lever sideways away from the socket, and raise it up to a 90-degree angle.
- *3.* Locate the cut edge of the CPU. When the CPU is installed into the socket, this cut edge should be aligned with the corner marking an arrow on the Socket 940.

Please note that the CPU can only fit in a correct orientation, **DO NOT** use force to install the CPU into the socket.

- *4.* Place the CPU onto the socket and press it down firmly into the socket. The pins of the CPU should be embedded into the socket completely.
- *5.* Close the lever to secure the CPU. Do not close the level until the CPU's pins are fully inserted; otherwise, the pins may be damaged.

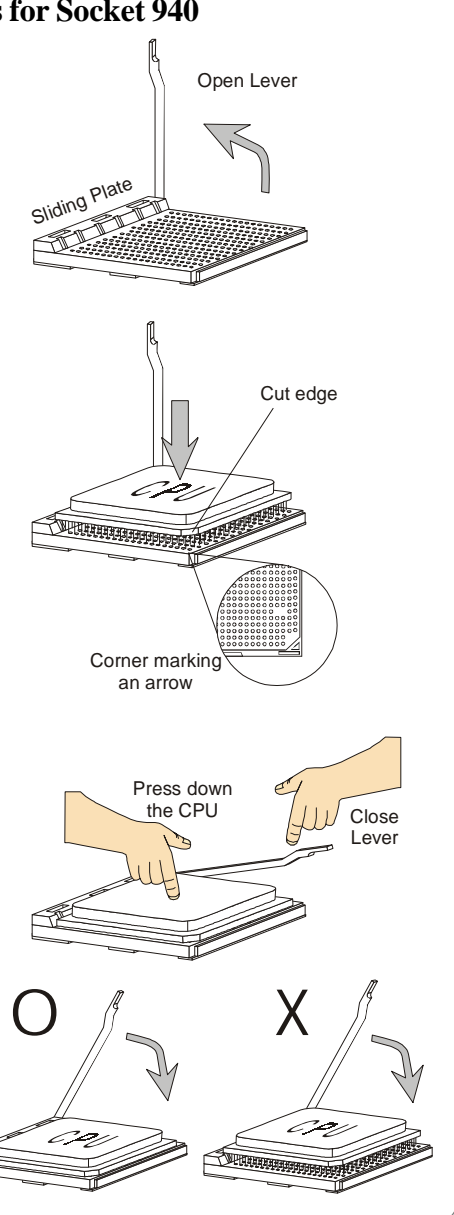

## **Installing the CPU heatsink/cooler**

As processor technology pushes to faster speeds and higher performance, thermal management becomes increasingly important. To dissipate heat, you need to attach the CPU heatsink/cooler on top of the CPU. Follow the instructions below to install the heatsink/cooler:

**1.** Locate the CPU and its retention modules on the motherboard.

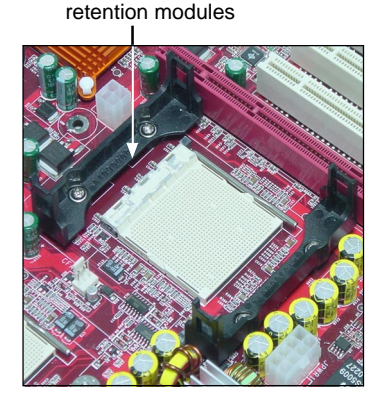

**3.** Hook one end of the clip into the hole of the retention module, then push down the handle to hook the other end to the retention module.

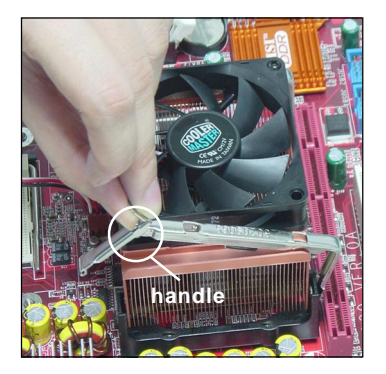

**2.** Position the heatsink/cooler onto the retention modules. Connect the wires to the fan powers (CFAN1/CFAN2), then press down the fan until its four clips get wedged in the holes of the retention modules.

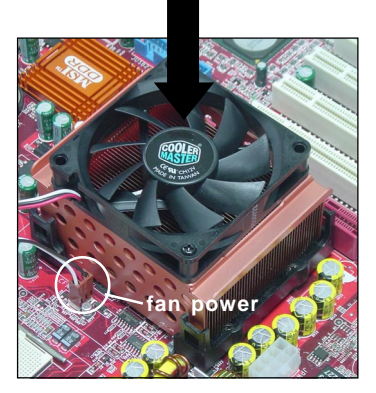

**4.** Repeat step 3 on the other clip. Please note the orientation of the handle of heatsink/cooler for CFAN2 should be the same as shown below to prevent the intervention with AGP card.

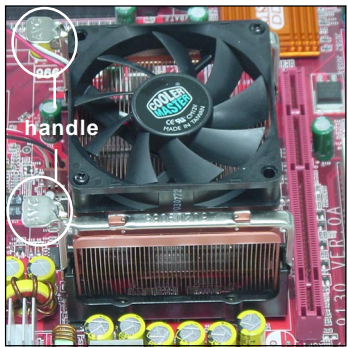

*MS-9130 Workstation Mainboard*

## **Memory**

The mainboard provides four slots for 184-pin DDR SDRAM DIMM (Double In-Line Memory Module) modules and supports up to 4GB memory size. You can install PC2700/DDR333, PC2100/DDR266, or PC1600/DDR200 modules on the DDR DIMM slots (DDR 1~4).

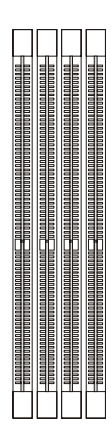

**DDR DIMM Slots (DDR1~4)**

#### **Installing DDR Modules**

- *1.* The DDR DIMM has only one notch on the center of module. The module will only fit in the right orientation.
- *2.* Insert the DIMM memory module vertically into the DIMM slot. Then push it in until the golden finger on the memory module is deeply inserted in the socket.
- *3.* The plastic clip at each side of the DIMM slot will automatically close.

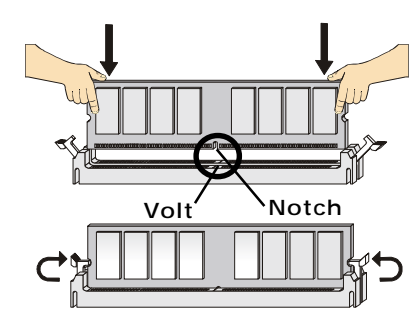

## **Memory Population Rules**

The mainboard supports DDR333/266/200 memory interface.

Each DIMM slot supports up to a maximum size of 2GB. Users can install either single- or double-sided modules depending on their needs.

Memory modules can be installed in any combination as follows:

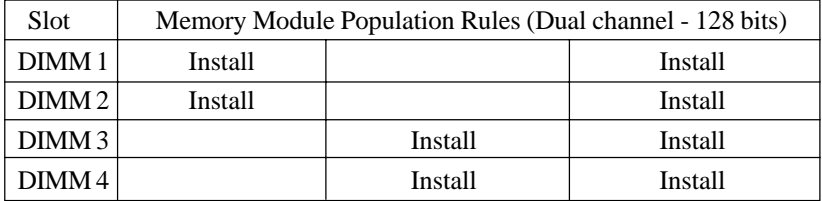

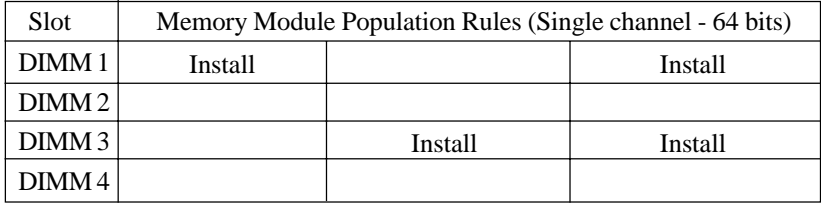

*MS-9130 Workstation Mainboard*

## **Power Supply**

The mainboard supports SSI power supply for the power system, while ATX power supply is also available for this mainboard. Before inserting the power supply connector, always make sure that all components are installed properly to ensure that no damage will be caused.

#### **SSI 12V Power Connector: JPWR2**

This connector is used to provide +12V power output to AGP Pro add-on card.

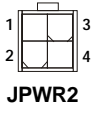

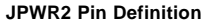

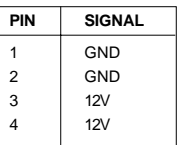

#### **SSI 24-Pin Power Connector: JPR1**

This connector allows you to connect an SSI power supply. To connect the SSI power supply, make sure the plug of the power supply is inserted in the proper orientation and the pins are aligned. Then push down the power supply firmly into the connector.

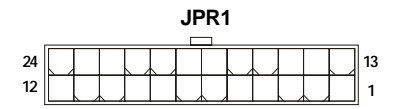

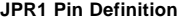

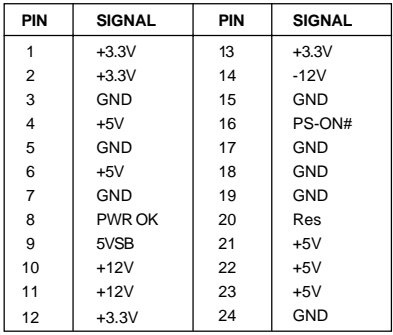

#### **ATX 20-Pin Power Connector: ATX1**

You may also choose to use ATX power supply. To connect to the ATX power supply, make sure the plug of the power supply is inserted in the proper orientation and the pins are aligned. Then push down the power supply firmly into the connector.

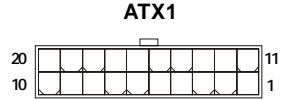

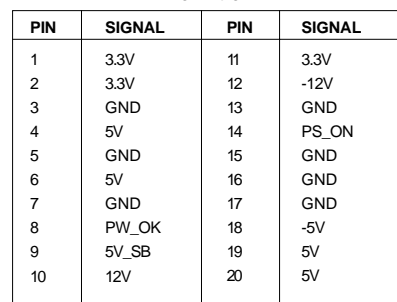

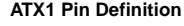

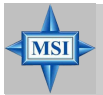

#### **MSI Reminds You...**

*For this JPR1 power connector, you may use the 20-pin ATX power supply or 24-pin SSI power supply as you like. If you'd like to use the SSI power supply, please remove the sticker (covered the 11, 12, 23 and 24 pins, shown as the photo below) marked "SSI ONLY" on the JPR1 power connector to insert the SSI power supply in the proper orientation for correct alignment. If you'd like to use the ATX power supply, please just insert your power supply in the rest pins without removing the sticker.*

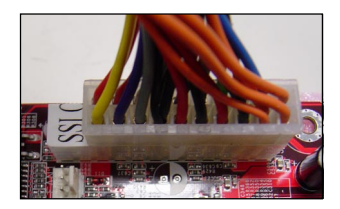

#### **SSI 8-Pin Power Connector: JPWR1**

This connector is used to provide the power output to the CPU.

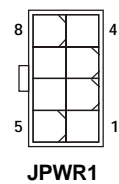

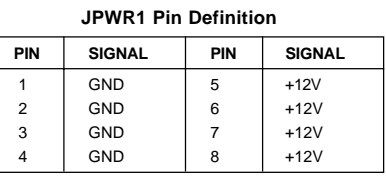

## **ATX 12V Power Connector: JPW1**

You may also choose to use ATX 12V power supply. This 12V power connector is used to provide power to the CPU.

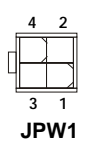

 **JPW1 Pin Definition**

| PIN | <b>SIGNAL</b> |
|-----|---------------|
|     | <b>GND</b>    |
| 2   | <b>GND</b>    |
| 3   | 12V           |
|     | 12V           |

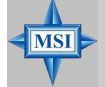

#### **MSI Reminds You...**

*For this JPWR1 power connector, you may use the 4-pin ATX power supply or 8-pin SSI power supply as you like. If you'd like to use the SSI power supply, please remove the sticker (covered the 1, 2, 5 and 6 pins, shown as the photo below) marked "SSI ONLY" on the JPWR1 power connector to insert the SSI power supply in the proper orientation for correct alignment. If you'd like to use the ATX power supply, please just insert your power supply in the rest pins without removing the sticker.*

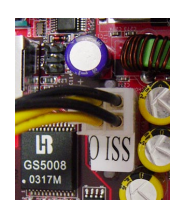

## **Back Panel**

#### **View of the Back Panel**

The back panel provides the following connectors:

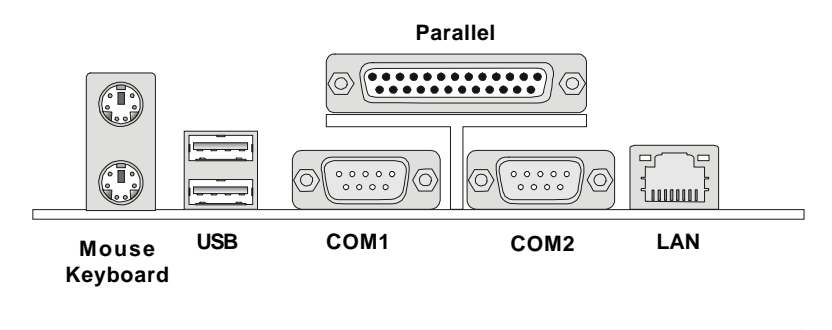

#### **Mouse Connector**

The mainboard provides a standard PS/2® mouse mini DIN connector for attaching a PS/2<sup>®</sup> mouse. You can plug a PS/2<sup>®</sup> mouse directly into this connector. The connector location and pin assignments are as follows.

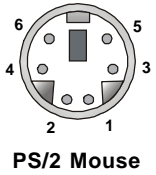

**(6-pin Female)**

 **Pin Definition**

| 6<br>5          | PIN | <b>SIGNAL</b> | <b>DESCRIPTION</b> |
|-----------------|-----|---------------|--------------------|
| С<br>U          |     | Mouse Data    | Mouse data         |
| 3<br>$\circ$    | 2   | <b>NC</b>     | No connection      |
| $\circ$ $\circ$ | 3   | <b>GND</b>    | Ground             |
|                 | 4   | <b>VCC</b>    | $+5V$              |
| PS/2 Mouse      | 5   | Mouse Clock   | Mouse clock        |
| i-pin Female)   | 6   | NC.           | No connection      |

#### **Keyboard Connector**

The mainboard provides a standard PS/2® keyboard mini DIN connector for attaching a PS/2® keyboard. You can plug a PS/2® keyboard directly into this connecto. The connector location and pin assignments are as follows.

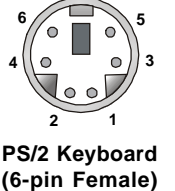

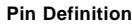

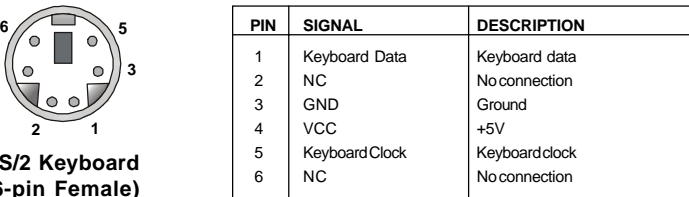

#### **Serial Ports: COM1 & COM2**

The mainboard provides two 9-pin mail DIN connectors as serial port COM1 & COM2. The serial port is a 16550A high speed communication port that sends/receives 16 bytes FIFOs. You can attach a serial mouse or other serial device directly to it.

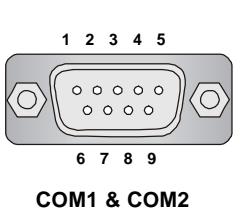

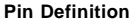

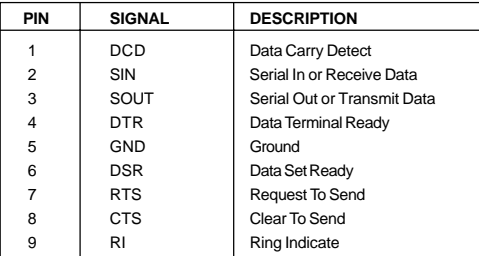

#### **USB Ports**

The mainboard provides a UHCI (Universal Host Controller Interface) Universal Serial Bus root for attaching USB devices such as keyboard, mouse or other USB-compatible devices. You can plug USB devices directly into the ports. **Pin Definition**

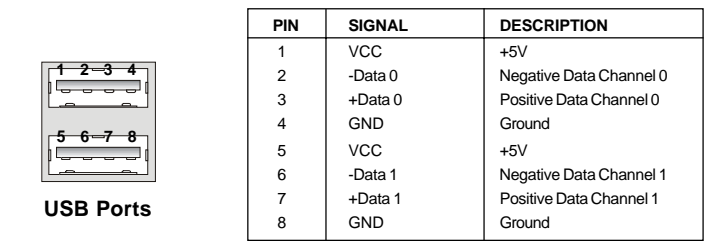

## **RJ-45 LAN Jack: Giga-bit LAN**

The mainboard provides two standard RJ-45 jacks for connection to Local Area Network (LAN). Giga-bit LAN enables data to be transferred at 1000, 100 or 10Mbps. You can connect a network cable to either LAN jack.

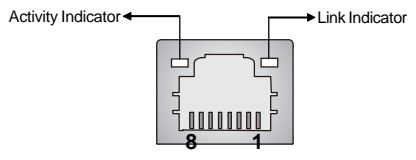

#### **RJ-45 LAN Jack**

The pin assignments vary depending on the transfer rates: 10/100Mbps or 1000Mbps. Note that Pin 1/2, 3/6, 4/5, 7/8 must work in pairs. Please refer to the following for details:

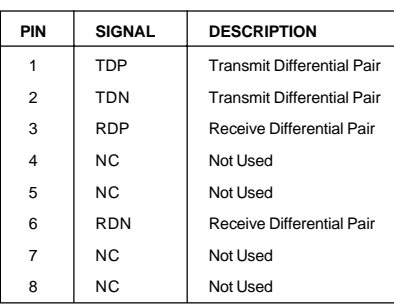

#### **10/100 LAN Pin Definition Giga-bit LAN Pin Definition**

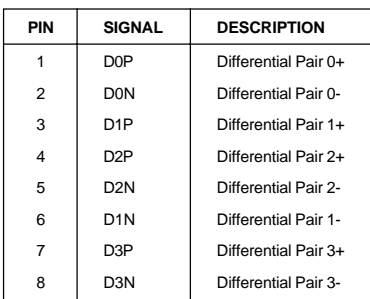

## **Parallel Port**

The mainboard provides a 25-pin female centronic connector as LPT. A parallel port is a standard printer port that supports Enhanced Parallel Port (EPP) and Extended Capabilities Parallel Port (ECP) mode.

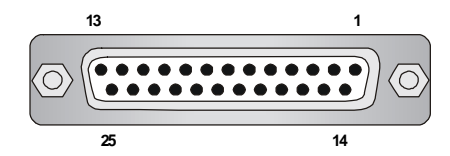

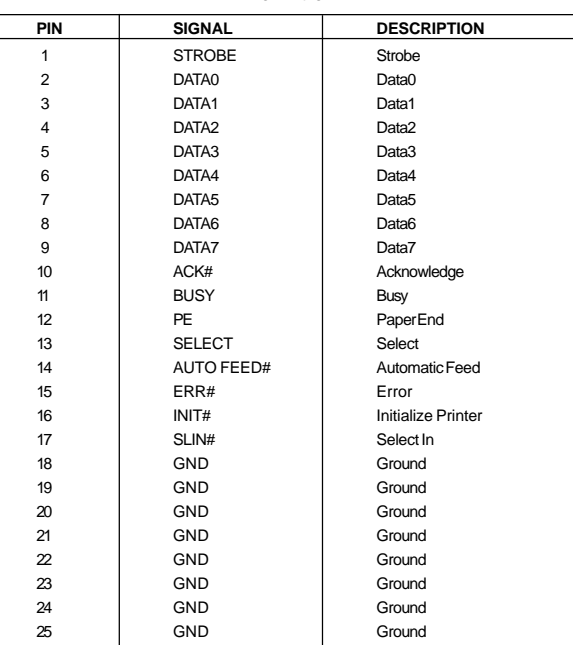

#### **Pin Definition**

## **Connectors**

The mainboard provides connectors to connect FDD, IDE HDD, front panel of the system case, audio ports, USB Ports, and CPU/System FANs.

## **Floppy Disk Drive Connector: FDD1**

The mainboard provides a standard floppy disk drive connector that supports 360KB, 720KB, 1.2MB, 1.44MB and 2.88MB floppy disk types.

**FDD1**

#### **Hard Disk Connectors: IDE1 & IDE2**

The mainboard provides a 32-bit Enhanced PCI IDE and Ultra DMA 33/  $66/100/133$  controller that supports PIO mode  $0 \sim 4$ , Bus Master, and Ultra DMA 33/66/100/133 function. You can connect up to four hard disk drives, CD-ROM drives, 120MB floppy disk drive (reserved for future BIOS), and other devices.

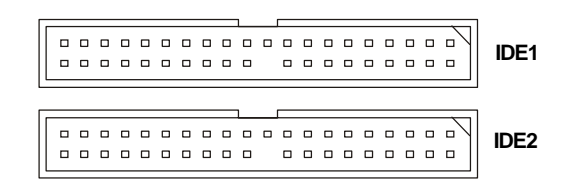

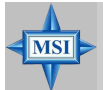

**MSI Reminds You...**

*If you install two hard disks on cable, you must configure the second drive to Slave mode by setting its jumper. Refer to the hard disk documentation supplied by hard disk vendors for jumper setting instructions.*

#### **Fan Power Connectors: CFAN1/2, SFAN1/2, NBFAN1**

The CAN1/2 (processor fan), SFAN1/2 (system fan) and NBFAN1 (Northbridge fan) support system cooling fan with +12V. It supports 3-pin head connector. When connecting the wire to the connectors, always take note that the red wire is the positive and should be connected to the +12V, the black wire is Ground and should be connected to GND. If the mainboard has a System Hardware Monitor chipset on-board, you must use a specially designed fan with speed sensor to take advantage of the CPU fan control.

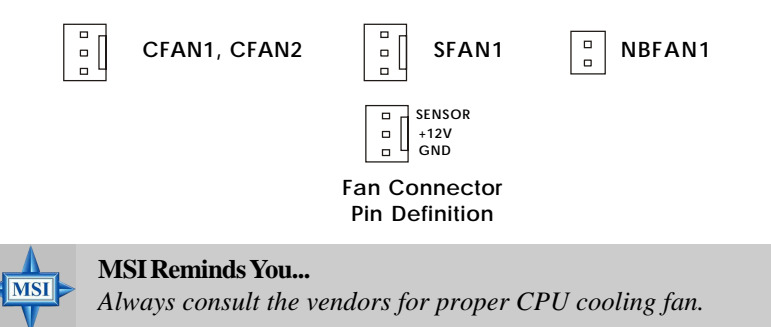

#### **LCD Panel Connector: JLCD1**

The connector is additionally provided for connection to a LCD panel, which shows information on the panel for you to identify the current status or mode of the connected system.

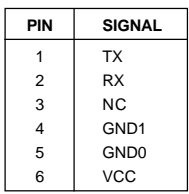

## **Serial ATA/Serial ATA RAID Connectors controlled by VT8237: SATA1 & SATA2**

The Southbridge of this mainboard is VIA VT8237 which supports two serial connectors SATA1& SATA2.

SATA1 & SATA2 are dual high-speed Serial ATA interface ports. Each supports 1<sup>st</sup> generation serial ATA data rates of 150 MB/s. Both connectors are fully compliant with Serial ATA 1.0 specifications. Each Serial ATA connector can connect to 1 hard disk device. Please refer to *Appendix A: VIA VT8237 Serial ATA RAID Introduction* at page A-1for detail software installation procedure.

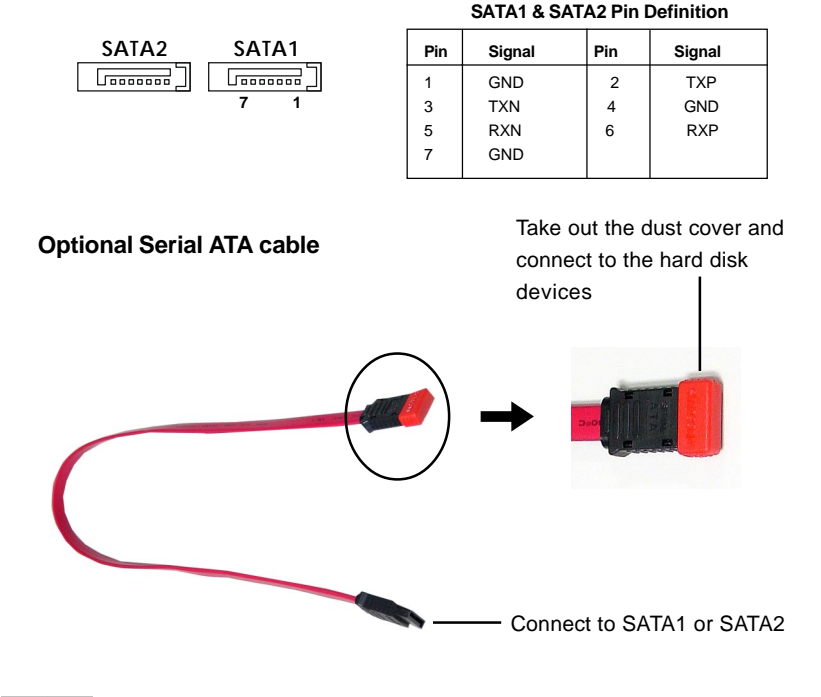

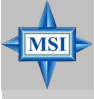

**MSI Reminds You...**

*Please do not fold the serial ATA cable in a 90-degree angle, which will cause the loss of data during the transmission.*

## **Front Panel Connectors: JFP1 & JFP2**

The mainboard provides two front panel connectors for electrical connection to the front panel switches and LEDs. JFP1 is compliant with Intel® Front Panel I/O Connectivity Design Guide.

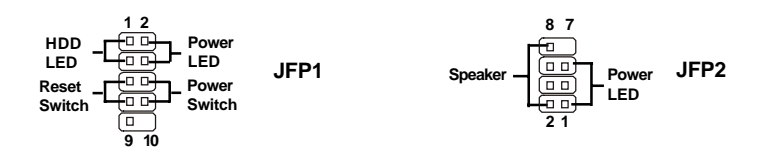

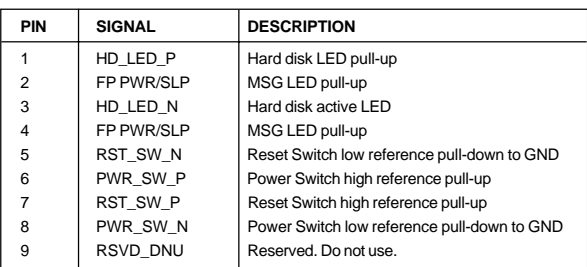

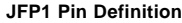

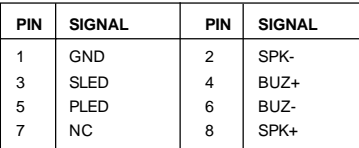

#### **JFP2 Pin Definition**

## **Front Panel Audio Connector: JAUD1**

The mainboard provides one front audio connector for users to connect the optional audio cable.

> **JAUD1 1 2 11 12**

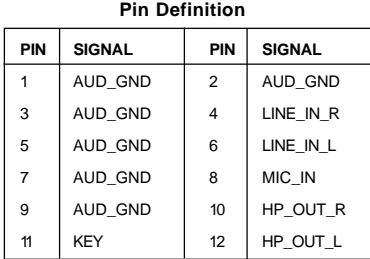

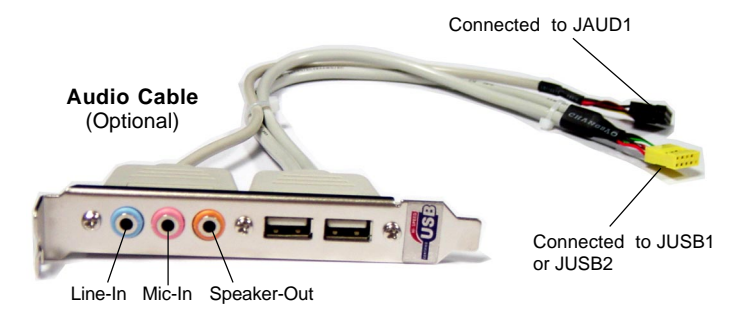

#### **Front USB Connectors: JUSB1 & JUSB2**

The mainboard provide two front Universal Serial Bus connectors for users to connect to USB ports.

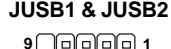

**<sup>9</sup> <sup>1</sup> <sup>10</sup> <sup>2</sup>**

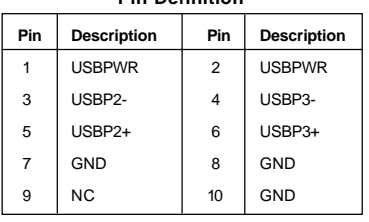

**Pin Definition**

#### **IrDA Infrared Module Header: JIR1**

The connector allows you to connect to IrDA Infrared module. You must configure the setting through the BIOS setup to use the IR function. JIR1 is compliant with Intel® Front Panel I/O Connectivity Design Guide.

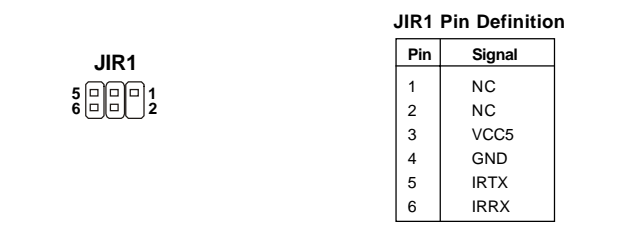

#### **Chassis Intrusion Switch Connector: JCI1**

This connector is connected to a 2-pin chassis switch. If the chassis is opened, the switch will be short. The system will record this status and show a warning message on the screen. To clear the warning, you must enter the BIOS utility and clear the record.

> **JCI1 2 GND 1 CINTRU**

### **SCSI LED Connector: J7**

Connect the J7 to the LED connector on the add-on SCSI adaptor and the HDD LED will blink when add-on SCSI device is active.

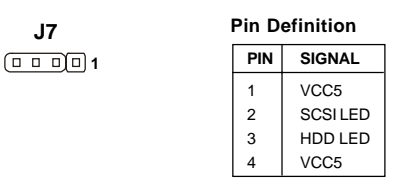

## **CD-In Connector: JCD1**

This connector is provided for CD-ROM audio.

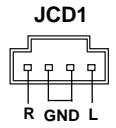

## **Aux Line-In Connector: JAUX1**

The connector is for DVD add-on card with Line-in connector.

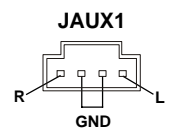

## **Jumpers**

The mainboard provides the following jumpers for you to set the computer's function. This section will explain how to change your mainboard's function through the use of jumpers.

#### **Clear CMOS Jumper: JBAT1**

There is a CMOS RAM on board that has a power supply from external battery to keep the data of system configuration. With the CMOS RAM, the system can automatically boot OS every time it is turned on. If you want to clear the system configuration, use the JBAT1 (Clear CMOS Jumper ) to clear data. Follow the instructions below to clear the data:

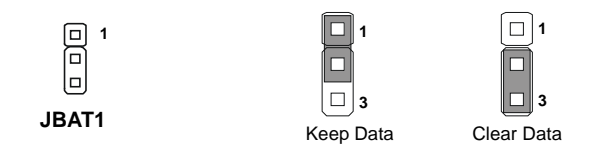

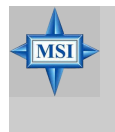

#### **MSI Reminds You...**

*You can clear CMOS by shorting 2-3 pin while the system is off. Then return to 1-2 pin position. Avoid clearing the CMOS while the system is on; it will damage the mainboard.*

## **Slots**

The *K8D Master-2 FAR* mainboard provides one AGP slot and four 32 bit/33 MHz PCI slots.

#### **AGP (Accelerated Graphics Port) Slot**

The AGP slot allows you to insert the AGP graphics card. AGP is an interface specification designed for the throughput demands of 3D graphics. It introduces a 66MHz, 32-bit channel for the graphics controller to directly access main memory. The slot supports 8x/4x AGP card.

```
U<br>300000000C
```
#### **PCI (Peripheral Component Interconnect) Slots**

The PCI slots allow you to insert the expansion cards to meet your needs. When adding or removing expansion cards, make sure that you unplug the power supply first. Meanwhile, read the documentation for the expansion card to make any necessary hardware or software settings for the expansion card, such as jumpers, switches or BIOS configuration.

## 

#### **PCI Interrupt Request Routing**

The IRQ, acronym of interrupt request line and pronounced I-R-Q, are hardware lines over which devices can send interrupt signals to the microprocessor. The PCI IRQ pins are typically connected to the PCI bus INT  $A# \sim INT$  D# pins as follows:

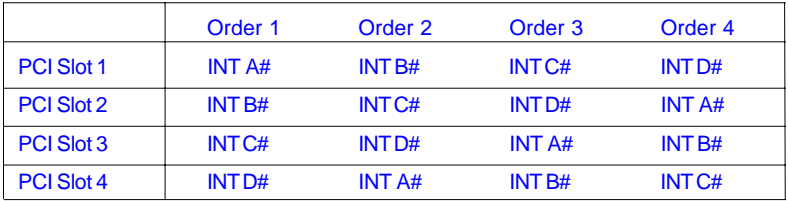
# *BIOS Setup*

*Chapter 3. BIOS Setup*

This chapter provides information on the BIOS Setup program and allows you to configure the system for optimum use. You may need to run the Setup program when:

- An error message appears on the screen during the system booting up, and requests you to run SETUP.
- You want to change the default settings for customized features.

# **Entering Setup**

Power on the computer and the system will start POST (Power On Self Test) process. When the message below appears on the screen, press <DEL> key to enter Setup.

Press DEL to enter SETUP

If the message disappears before you respond and you still wish to enter Setup, restart the system by turning it OFF and On or pressing the RESET button. You may also restart the system by simultaneously pressing <Ctrl>, <Alt>, and <Delete> keys.

# **Control Keys**

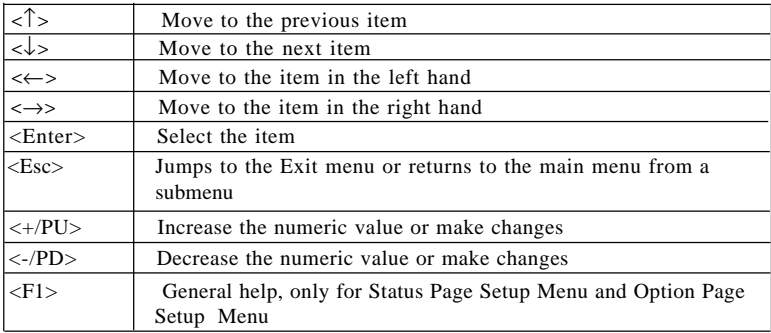

# **Getting Help**

After entering the Setup menu, the first menu you will see is the Main Menu.

# **Main Menu**

The main menu lists the setup functions you can make changes to. You can use the control keys ( $\uparrow\downarrow$ ) to select the item. The on-line description of the highlighted setup function is displayed at the bottom of the screen.

# **Sub-Menu**

If you find a right pointer symbol (as shown in the right view) appears to the left of certain fields that means a sub-menu containing additional options can be launched from this field. You can use control keys  $(\uparrow \downarrow)$  to highlight the field and press <Enter> to call up the sub-menu. Then you can use the control keys to enter values and move from field to field within a sub-menu. If you want to return to the main menu, just press  $\langle Esc \rangle$ .

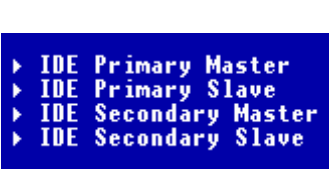

# **General Help <F1>**

The BIOS setup program provides a General Help screen. You can call up this screen from any menu by simply pressing <F1>. The Help screen lists the appropriate keys to use and the possible selections for the highlighted item. Press <Esc> to exit the Help screen.

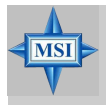

# **MSI Reminds You...**

*The items under each BIOS category described in this chapter are under continuous update for better system performance. Therefore, the description may be slightly different from the latest BIOS and should be held for reference only.*

# **The Main Menu**

Once you enter Award® BIOS CMOS Setup Utility, the Main Menu (figure below) will appear on the screen. The Main Menu allows you to select from twelve setup functions and two exit choices. Use arrow keys to select among the items and press <Enter> to accept or enter the sub-menu.

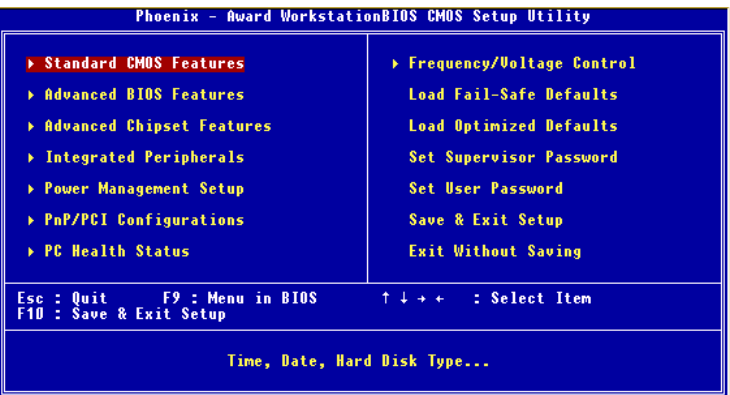

#### **Standard CMOS Features**

Use this menu for basic system configurations, such as time, date etc.

#### **Advanced BIOS Features**

Use this menu to setup the items of Award® special enhanced features.

#### **Advanced Chipset Features**

Use this menu to change the values in the chipset registers and optimize your system's performance.

# **Integrated Peripherals**

Use this menu to specify your settings for integrated peripherals.

# **Power Management Setup**

Use this menu to specify your settings for power management.

# **PnP/PCI Configurations**

This entry appears if your system supports PnP/PCI.

# **PC Health Status**

This entry shows your PC health status.

*3-4*

# **Frequency/Voltage Control**

Use this menu to specify your settings for frequency/voltage control.

#### **Load Fail-Safe Defaults**

Use this menu to load the BIOS values for the best system performance, but the system stability may be affected.

# **Load Optimized Defaults**

Use this menu to load factory default settings into the BIOS for stable system performance operations.

#### **Set Supervisor Password**

Use this menu to set Supervisor Password.

**Set User Password**

Use this menu to set User Password.

**Save & Exit Setup** Save changes to CMOS and exit setup.

# **Exit Without Saving**

Abandon all changes and exit setup.

# **Standard CMOS Features**

The items in Standard CMOS Features Menu are divided into 11 categories. Each category includes no, one or more than one setup items. Use the arrow keys to highlight the item and then use the <PgUp> or <PgDn> keys to select the value you want in each item.

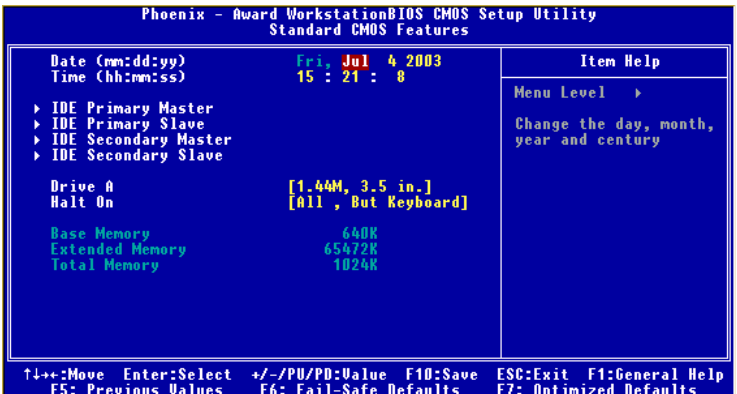

#### **Date**

The date format is  $\langle day \rangle \langle month \rangle \langle date \rangle \langle year \rangle$ .

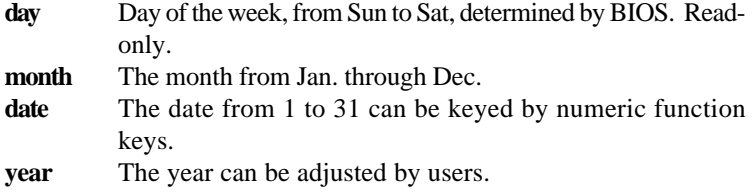

#### **Time**

The time format is  $\langle$ hour $\rangle$  $\langle$ minute $\rangle$  $\langle$ second $\rangle$ .

#### **IDE Primary/Secondary Master/Slave**

Press PgUp/<+> or PgDn/<-> to select *Manual*, *None* or *Auto* type. Note that the specifications of your drive must match with the drive table. The hard disk will not work properly if you enter improper information for this category. If your hard disk drive type is not matched or listed, you can use *Manual* to define your own drive type manually.

If you select *Manual*, related information is asked to be entered to the following items. Enter the information directly from the keyboard. This information should be provided in the documentation from your hard disk vendor or the system manufacturer.

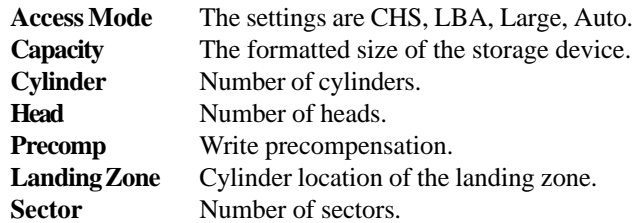

#### **Drive A**

This item allows you to set the type of floppy drives installed. Available options: *None*, *360K, 5.25 in.*, *1.2M, 5.25 in.*, *720K*, 3.5 in., *1.44M, 3.5 in., 2. 88M, 3.5 in.*

# **Halt On**

The setting determines whether the system will stop if an error is detected at boot. Available options are:

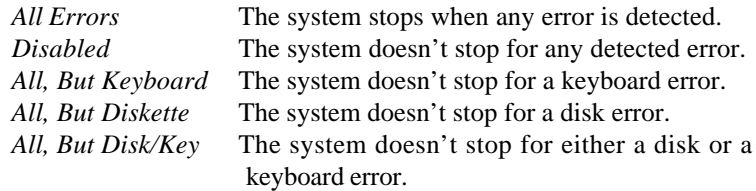

# **Base/Extended/Total Memory**

The three items show the memory status of your system (read only).

# **Advanced BIOS Features**

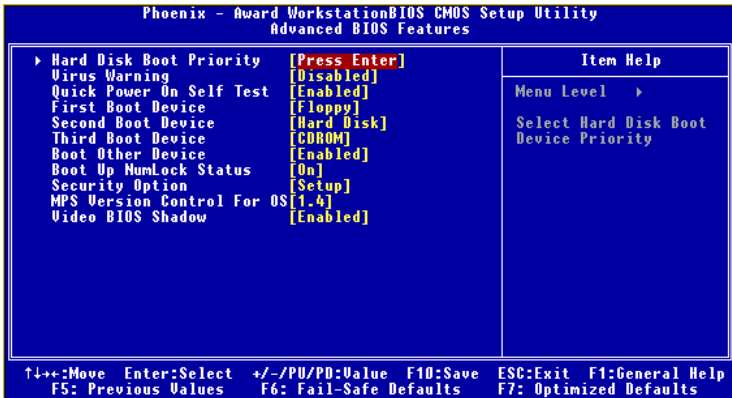

#### **Hard Disk Boot Priority**

Press <Enter> and the following sub-menu appears:

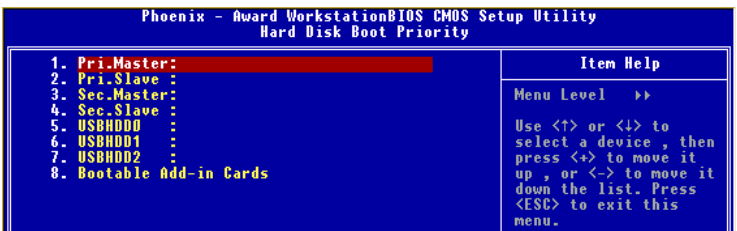

Select the hard disk priority (from the 1st to the 8th) in this list. Use the arrow-up and arrow-down keys to select a device, then press <+> to move it up or <-> to move it down.

#### **Virus Warning**

The item is to set the Virus Warning feature for IDE Hard Disk boot sector protection. If the function is enabled and any attempt to write data into this area is made, BIOS will display a warning message on screen and beep. Settings: *Disabled*, *Enabled*.

#### **Quick Power On Self Test**

Select *Enabled* to reduce the amount of time required to run the power-on selftest (POST). A quick POST skips certain steps. We recommend that you normally disable quick POST. Better to find a problem during POST than lose data during your work.

# **1st/2nd/3rd Boot Device**

The items allow you to set the sequence of boot devices where BIOS attempts to load the disk operating system. The settings are:

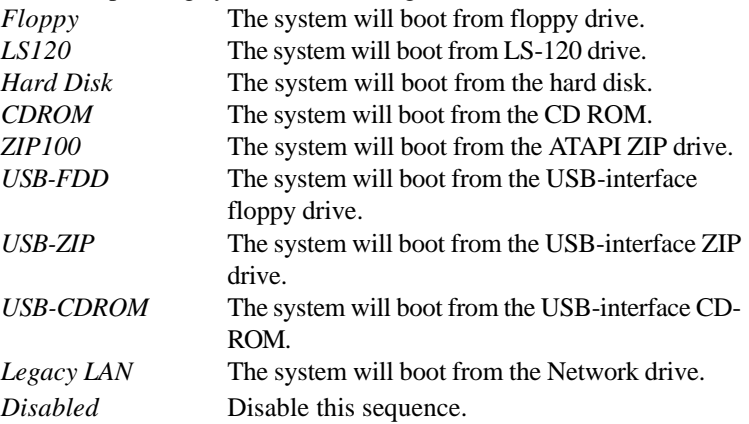

#### **Boot Other Device**

Setting the option to *Enabled* allows the system to try to boot from other device if the system fails to boot from the 1st/2nd/3rd boot device.

# **Boot Up NumLock Status**

Toggle between *On* or *Off* to control the state of the NumLock key when the system boots. When toggled *On*, the numeric keypad generates numbers instead of controlling cursor operations.

# **Security Option**

This specifies the type of BIOS password protection that is implemented. Settings are described below:

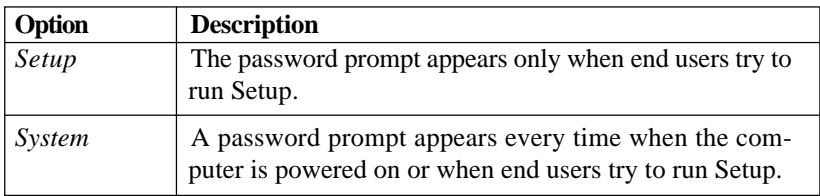

# **MPS Version Control For OS**

This field allows you to select which MPS (Multi-Processor Specification) version to be used for the operating system. You need to select the MPS version supported by your operating system. To find out which version to use, consult the vendor of your operating system. Settings: *1.4*, *1.1*.

#### **Video BIOS Shadow**

This allows you to copy Video BIOS to shadow RAM. When setting to *Enabled*, the performance improves. Settings: *Enabled* and *Disabled*.

# **Advanced Chipset Features**

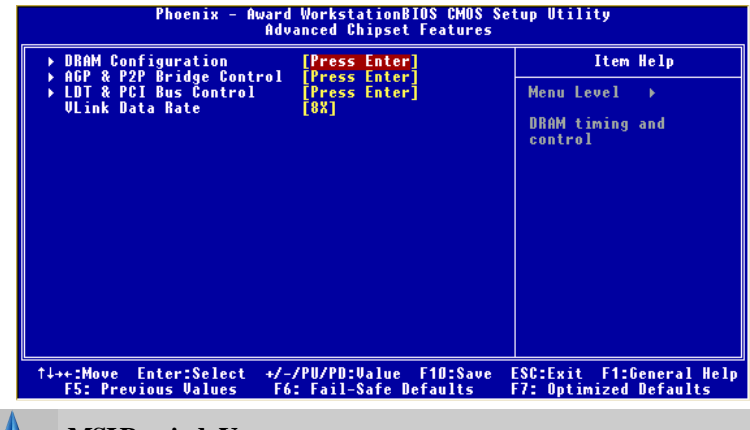

**MSI Reminds You...**

*Change these settings only if you are familiar with the chipset.*

# **DRAM Configuration**

**MSI** 

Press <Enter> and the following sub-menu appears:

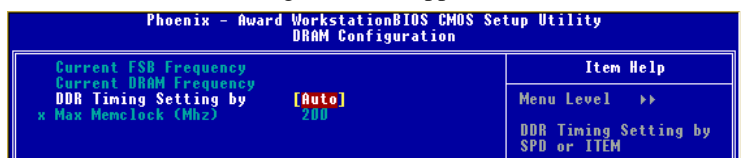

#### **Current FSB Frequency, Current DRAM Frequency**

Those two items are read-only to show the current FSB and DRAM Frequency information.

# **DDR Timing Setting by**

This field allows you to select the DDR timing setting. Setting to *Auto* enables Max Memclock (Mhz) automatically to be determined by SPD. Selecting *Manual* allows users to configure these fields manually.

# **Max Memclock (Mhz)**

When it is set to *Manual* in "DDR Timing Setting by", user can place an artificial memory clock limit on the system. Please note that memory is prevented from running faster than this frequency. Setting options: *100, 133, 166, 200.*

# **AGP & P2P Bridge Control**

Press <Enter> and the following sub-menu appears:

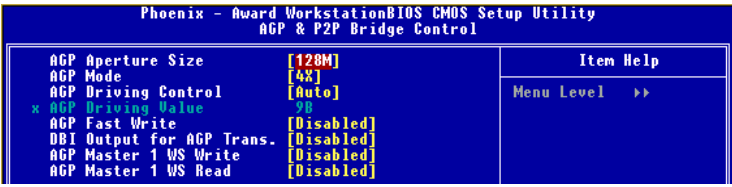

# **AGP Aperture Size**

This setting controls just how much system RAM can be allocated to AGP for video purposes. The aperture is a portion of the PCI memory address range dedicated to graphics memory address space. Host cycles that hit the aperture range are forwarded to the AGP without any translation. The option allows the selection of an aperture size of *32MB, 64MB, 128MB* and *256MB.*

# **AGP Mode**

This item sets an appropriate mode for the installed AGP card. Setting options: *1X, 2X, 4X, 8X.* Select *8X* only if your AGP card supports it.

# **AGP Driving Control**

This item is used to adjust the AGP driving force. Selecting *Manual* allows you to select an AGP driving force in **AGP Driving Value**. It is strongly recommended to select *Auto* to avoid any system error caused.

# **AGP Driving Value**

This item specifies an AGP driving force.

# **AGP Fast Write**

This option enables or disables the AGP Fast Write feature. The Fast Write technology allows the CPU to write directly to the graphics card without passing anything through the system memory and improves the AGP 4X speed.

# **DBI Output for AGP Trans.**

DBI means Dynamic Bus Inversion and this item is used in AGP 8x mode only. Driven by the source to indicate whether the corresponding data bit group needs to be inverted on the receiving end. Used to limit the number of simultaneously switching outputs to 8 for each 16-pin group. It is not available if your AGP card is not 8x-supported.

# **AGP Master 1 WS Write**

When *Enabled* is selected , writes to the AGP bus are executed with one wait state inserted.

# **AGP Master 1 WS Read**

When *Enabled* is selected, one wait state is inserted in the AGP read cycle.

# **LDT & PCI Bus Control**

Press <Enter> and the following sub-menu appears:

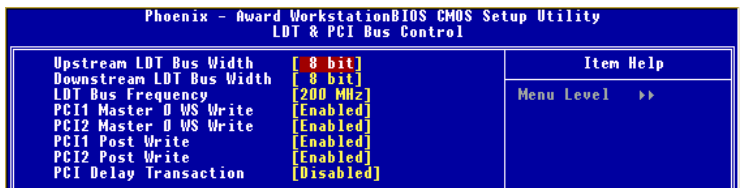

# **Upstream / Downstream LDT Bus Width**

These two item control the utilized widths of the HyperTransport link. Setting options: *8 bit, 16 bit.*

# **LDT Bus Frequency**

This item specifies the maximum operating frequency of the link's transmitter clock. Setting options: *Auto, 800 MHz, 600 MHz, 400 MHz, 200 MHz.*

# **PCI1/PCI2 Master 0 WS Write**

When *Enabled*, writes to the PCI bus are executed with zero wait state.

# **PCI1/PCI2 Post Write**

You can enable or disable the ability of the chipset to use a buffer for posted writes initiated on the PCI bus. Setting options: *Disabled, Enabled.*

# **PCI Delayed Transaction**

The chipset has an embedded 32-bit posted write buffer to support delay transactions cycles. Select *Enabled* to support compliance with PCI specification version 2.1.

# **VLink Data Rate**

Use this item to select the VLink Data Rate. Setting options: *8X, 4X.*

# **Integrated Peripherals**

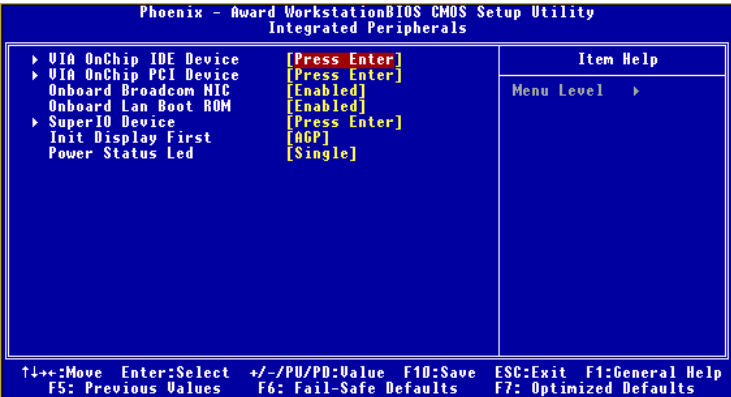

# **VIA OnChip IDE Device**

Press <Enter> and the following sub-menu appears:

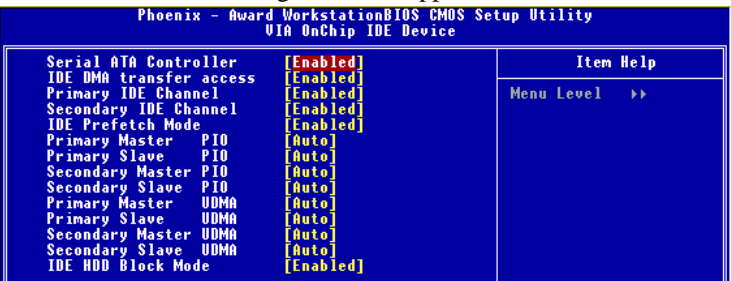

#### **Serial ATA controller**

This allows you to enable or disable onchip Serial ATA controller. Settings: *Disabled* and *Enabled*.

#### **IDE DMA transfer access**

Setting to *Enabled* will open DMA bus master and execute DMA action in DOS, which will make the data transferring faster. Settings: *Disabled, Enabled.*

#### **Primary/Secondary IDE Channel**

The chipset contains a PCI IDE interface with support for two IDE channels. Select *Enabled* to activate the first and/or second IDE interface. Select *Disabled* to deactivate an interface, if you install a primary and/or secondary add-in IDE interface.

# **IDE Prefetch Mode**

The onboard IDE drive interfaces support IDE prefetching, for faster drive accesses. When you install a primary and/or secondary add-in IDE interface, set this option to *Disabled* if the interface does not support prefetching.

# **Primary/Secondary Master/Slave PIO**

The four IDE PIO (Programmed Input/Output) fields let you set a PIO mode (0-4) for each of the four IDE devices that the onboard IDE interface supports. Modes 0 through 4 provide successively increased performance. In *Auto* mode, the system automatically determines the best mode for each device. The settings are: *Auto*, *Mode 0*, *Mode 1*, *Mode 2*, *Mode 3*, *Mode 4*.

# **Primary/Secondary Master/Slave Ultra DMA**

Ultra DMA 33/66/100/133 implementation is possible only if your IDE hard drive supports it and the operating environment includes a DMA driver (Windows ME, XP or a third-party IDE bus master driver). If your hard drive and your system software both support Ultra DMA/33, Ultra DMA/66, Ultra DMA/100 and Ultra DMA/133, select *Auto* to enable BIOS support. Settings: *Auto, Disabled*.

# **IDE HDD Block Mode**

Block mode is also called block transfer, multiple commands, or multiple sector read/write. If your IDE hard drive supports block mode (most new drives do), select *Enabled* for automatic detection of the optimal number of block read/write per sector the drive can support. Setting options: *Disabled, Enabled*.

# **VIA OnChip PCI Device**

Press <Enter> and the following sub-menu appears:

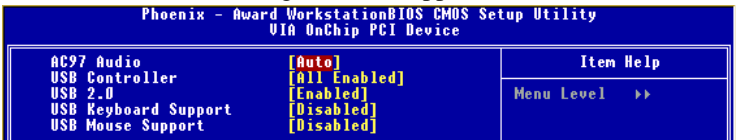

# **AC97 Audio**

*Auto* allows the motherboard's BIOS to detect whether you're using any audio device. If so, the onboard audio controller will be enabled. If not, the onboard audio controller will be disabled. If you want to use different controller cards to connect audio connectors, set the field to *Disabled*. Setting options: *Disabled, Auto*.

#### **USB Controller**

Select *Enabled* if your system contains a Universal Serial Bus (USB) controller and you have USB peripherals. Settings: *All Enabled*, *All Disabled, 1&2 USB Port, 2&3 USB Port, 1&3 USB Port, 1 USB Port, 2 USB Port, 3 USB Port.*

#### **USB 2.0**

Set to *Enabled* if you need to use any USB 2.0 device in the operating system that does not support or have any USB 2.0 driver installed, such as DOS and SCO Unix. Setting options: *Disabled*, *Enabled*.

#### **USB Keyboard/Mouse Support**

Set to *Enabled* if you need to use a USB keyboard/mouse in the operating system that does not support or does not have any USB driver installed, such as DOS and SCO Unix.

#### **Onboard Broadcom NIC**

This item enables or disables the initialization of the onboard Broadcome NIC (network interface card). Setting options: *Enabled, Disabled.*

#### **Onboard Lan Boot ROM**

This item enables or disables the initialization of the onboard LAN Boot ROMs during bootup. Selecting *Disabled* will speed up the boot process.

#### **SuperIO Device**

Press <Enter> and the following sub-menu appears:

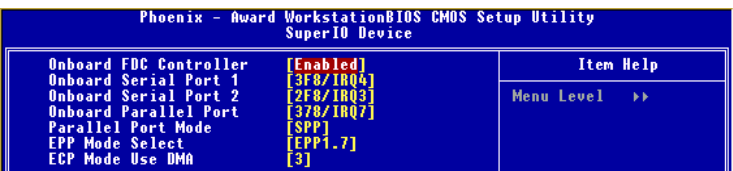

#### **Onboard FDC Controller**

Select *Enabled* if your system has a floppy disk controller (FDD) installed on the system board and you wish to use it. If you install add-on FDC or the system has no floppy drive, select *Disabled* in this field. Setting options: *Enabled, Disabled.*

#### **Onboard Serial Port 1/2**

These items specify the base I/O port address and IRQ for the onboard Serial Port A (COM A)/Serial Port B (COM B). Selecting *Auto* allows BIOS to automatically determine the correct base I/O port address. Settings: *Disabled*, *3F8/IRQ4*, *2F8/IRQ3*, *3E8/IRQ4*, *2E8/IRQ3*, *Auto*.

#### **Onboard Parallel Port**

This specifies the I/O port address and IRQ of the onboard parallel port. Settings: *378/IRQ7*, *278/IRQ5*, *3BC/IRQ7*, *Disabled*.

#### **Parallel Port Mode**

This item selects the operating mode for the parallel port: *Normal, SPP*, *EPP*, *ECP*, or *ECP+EPP*.

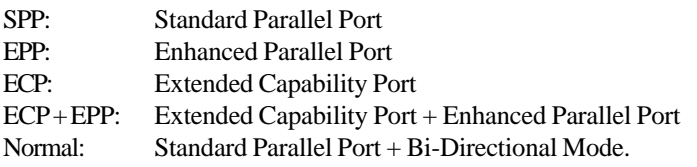

#### **EPP Mode Select**

This item selects the EPP mode. Settings: *EPP1.9, EPP1.7*.

# **ECP Mode Use DMA**

The ECP mode has to use the DMA channel, so choose the onboard parallel port with the ECP feature. After selecting it, the following message will appear: "ECP Mode Use DMA." At this time, the user can choose between DMA channel *3* or *1*.

# **Init Display First**

This item specifies which VGA card is your primary graphics adapter. Settings: *PCI Slot, AGP*.

# **Power Status Led**

This item sets how the system uses Power LED on the case to indicate the suspend/sleep state. Settings are:

*Single* The Power LED blinks to indicate the suspend/sleep state.

*Dual* The Power LED changes its color to indicate the suspend/sleep state.

# **Power Management Setup**

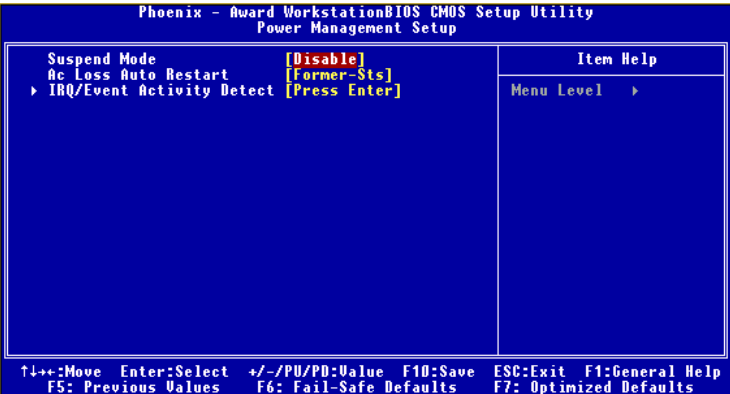

#### **Suspend Mode**

If system activity is not detected for the length of time specified in this field, all devices except CPU will be shut off. Settings: *Disabled, 1 Min, 2 Min, 4 Min, 6 Min, 8 Min, 12 Min, 20 Min, 30 Min, 40 Min, 1 Hour.*

#### **AC Loss Auto Restart**

This item specifies whether your system will reboot after a power failure or interrupt occurs. Available settings are:

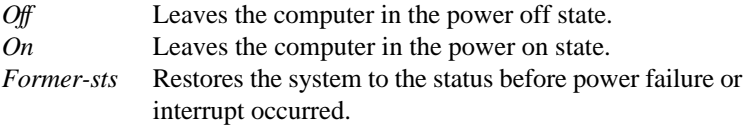

# **IRQ/Event Activity Detect**

Press <Enter> and the following sub-menu appears:

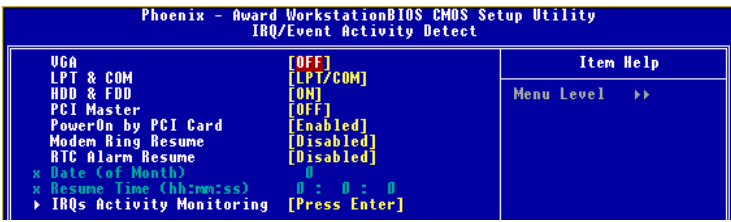

# **VGA, LPT & COM, HDD & FDD, PCI Master**

These fields specify whether the system will be awakened from power saving modes when activity or input signal of the specified hardware peripheral or component is detected.

#### **PowerOn by PCI Card**

When it is set to *Enabled,* the feature allows your system to be powered on by the PCI card. Setting options: *Enabled, Disabled.*

#### **Modem Ring Resume**

When it is set to *Enabled,* the feature allows your system to support COM port Modem to resume. Setting options: *Enabled, Disabled.*

#### **RTC Alarm Resume**

When it is set to *Enabled*, your can set the date and time at which the RTC (real-time clock) alarm awakens the system from Suspend mode.

#### **Date (of Month)**

MSI

The field specifies the date for *Resume By RTC Alarm*. Settings: 0~31.

#### **Resume Time (hh:mm:ss)**

The field specifies the time for *Resume By RTC Alarm*. Format is <hour> <minute><second>.

# **MSI Reminds You...**

*If you have changed this setting, you must let the system boot up until it enters the operating system, before this function will work.*

# **IRQs Activity Monitoring**

Press <Enter> and the following sub-menu appears:

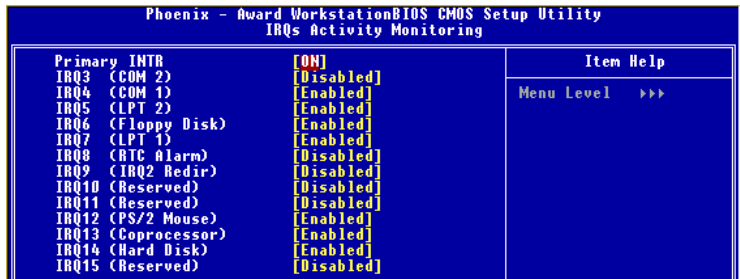

#### **Primary INTR**

Setting *ON* will cause the system to wake up from power saving modes if activity is detected from any enabled IRQ channels. Setting options: *ON, OFF.*

#### **IRQ3~IRQ15**

IRQ3~IRQ15 enable or disable the monitoring of the specified IRQ lines. If set to *Enabled,* the activity of the specified IRQ line will prevent the system from entering power saving modes or awaken it from power saving modes.

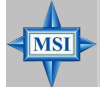

#### **MSI Reminds You...**

*IRQ (Interrupt Request) lines are system resources allocated to I/ O devices. When an I/O device needs to gain attention of the operating system, it signals this by causing an IRQ to occur. After receiving the signal, when the operating system is ready, the system will interrupt itself and perform the service required by the I/O device.*

# **PNP/PCI Configurations**

This section describes configuring the PCI bus system and PnP (Plug & Play) feature. PCI, or Peripheral Component Interconnect, is a system which allows I/O devices to operate at speeds nearing the speed the CPU itself uses when communicating with its special components. This section covers some very technical items and it is strongly recommended that only experienced users should make any changes to the default settings.

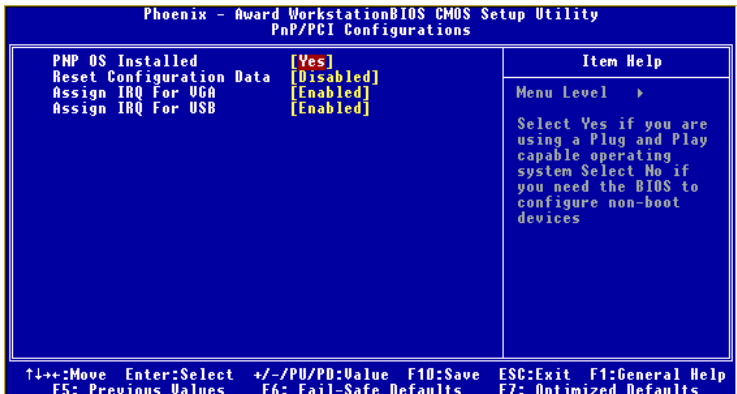

#### **PNP OS Installed**

When set to *Yes*, BIOS will only initialize the PnP cards used for booting (VGA, IDE, SCSI). The rest of the cards will be initialized by the PnP operating system like Windows 98. When set to *No*, BIOS will initialize all the PnP cards. So, select *Yes* if your operating system is Plug & Play aware.

#### **Reset Configuration Data**

Normally, you leave this field *Disabled.* Select *Enabled* to reset Extended System Configuration Data (ESCD) when you exit Setup if you have installed a new add-on and the system reconfiguration has caused such a serious conflict that the operating system cannot boot.

#### **Assign IRQ For VGA/USB**

Set to *Enabled* allows BIOS to assign an IRQ to VGA card/USB device. Choose *Disabled* if you want to release the IRQ.

# **PC Health Status**

This section shows the status of your CPU, fan, overall system status, etc. Monitor function is available only if there is hardware monitoring mechanism onboard.

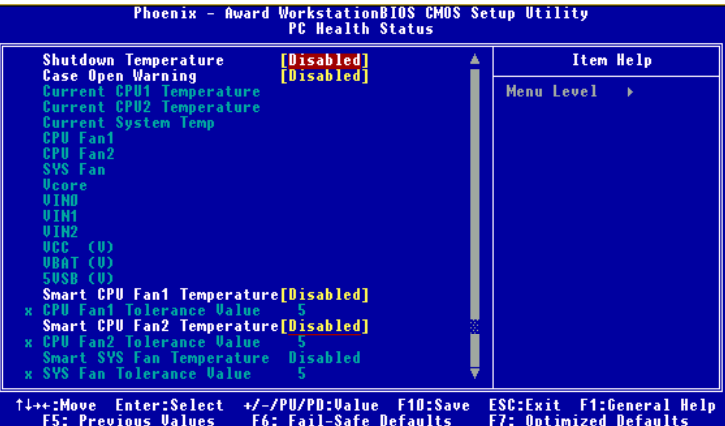

#### **Shutdown Temperature**

If the CPU temperature reaches the limit preset in this setting, the system will shotdown automatically.

# **Case Open Warning**

The field enables or disables the feature of recording the chassis intrusion status and issuing a warning message if the case is once opened. To clear the warning message, set the field to *Reset*. The setting of the field will automatically return to *Enabled* later. Setting options: *Enabled*, *Reset*, *Disabled*.

# **Current CPU1/CPU2/System Temperature, CPU Fan1/Fan2, SYS Fan, Vcore, VIN0/1/2, VCC (V), VBAT(V), 5VSB(V)**

These items display the current status of all of the monitored hardware devices/ components such as CPU voltages, temperatures and all fans' speeds.

# **Smart CPU Fan1/CPU Fan2/SYS Fan Temperature**

There are 3 pairs of Temperature/FAN Speed control: CPU1 Temperature with CPU Fan1, CPU2 Temperature with CPU Fan2, System Temperature with SYS Fan. W83627THF provides the Smart Fan system which can control the fan speed automatically depending on the current temperature to keep it with in a specific range.

#### **CPU Fan1/CPU Fan2/SYS Fan Tolerance Value**

You can select a fan tolerance value here for the specific range for the "Smart" CPU Fan1/CPU Fan2/SYS Fan Temperature" items. If the current temperatures of the 3 fans reach to the maximum threshold (the temperatures set in the "Smart CPU Fan1/CPU Fan2/SYS Fan Temperature" plus the tolerance values you set here), the fans will speed up for cooling down. On the contrary if the current temperatures reach to the minimum threshold (the set temperatures minus the tolerance values), the fans will slow down to keep the temperatures stable.

# **Frequency/Voltage Control**

Use this menu to specify your settings for frequency/voltage control.

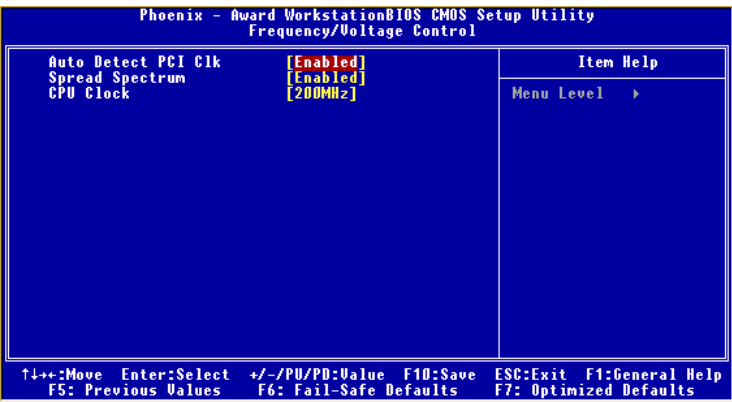

# **Auto Detect PCI Clk**

This option allows you to enable/disable the feature of auto detecting the clock frequency of the installed PCI bus. The settings are: *Enabled, Disabled*.

# **Spread Spectrum**

When the motherboard's clock generator pulses, the extreme values (spikes) of the pulses creates EMI (Electromagnetic Interference). The Spread Spectrum function reduces the EMI generated by modulating the pulses so that the spikes of the pulses are reduced to flatter curves. If you do not have any EMI problem, leave the setting at *Disabled* for optimal system stability and performance. But if you are plagued by EMI, activate the Spread Spectrum for EMI reduction. Remember to disable Spread Spectrum if you are overclocking because even a slight jitter can introduce a temporary boost in clockspeed which may just cause your overclocked processor to lock up. Options: *Disabled, Enabled*.

# **CPU Clock**

This item specifies the clock frequency of CPU host bus (FSB), AGP (3V66) and PCI bus. It provides a method for end users to overclock the processor. Setting options: Give a DEC value by entering a number between *maximum 233 MHz* to *minimum 200 MHz.*

# **Load Fail-Safe/Optimized Defaults**

The two options on the main menu allow users to restore all of the BIOS settings to the default Fail-Safe or Optimized values. The Optimized Defaults are the default values set by the mainboard manufacturer specifically for optimal performance of the mainboard. The Fail-Safe Defaults are the default values set by the BIOS vendor for stable system performance.

When you select Load Fail-Safe Defaults, a message as below appears:

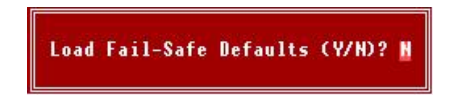

Pressing *Y* loads the BIOS default values for the most stable, minimal system performance.

When you select Load Optimized Defaults, a message as below appears:

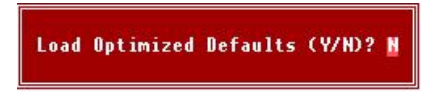

Pressing *Y* loads the default factory settings for optimal system performance.

# **Set Supervisor/User Password**

When you select this function, a message as below will appear on the screen:

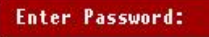

Type the password, up to eight characters in length, and press <Enter>. The password typed now will replace any previously set password from CMOS memory. You will be prompted to confirm the password. Retype the password and press <Enter>.

To clear a set password, just press <Enter> when you are prompted to enter the password. A message will show up confirming the password will be disabled. Once the password is disabled, the system will boot and you can enter Setup without entering any password.

When a password has been set, you will be prompted to enter it every time you try to enter Setup. This prevents an unauthorized person from changing any part of your system configuration.

Additionally, when a password is enabled, you can also have BIOS to request a password each time the system is booted. This would prevent unauthorized use of your computer. The setting to determine when the password prompt is required is the Security Option of the Advanced BIOS Feature menu. If the Security Option is set to *System*, the password is required both at boot and at entry to Setup. If set to *Setup*, password prompt only occurs when you try to enter Setup.

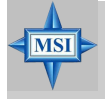

# **MSI Reminds You...**

*About Supervisor Password & User Password:*

*Supervisor password: Can enter and change the settings of*

*the setup menu. User password: Can only enter but do not have the right to change the settings of the setup menu.*

# *Appendix. Using 4- or 6-Channel Audio Function Appendix A: VIA VT8237 Serial ATA RAID Introduction*

The Southbridge VT8237 provides a hybrid solution that combines two independent SATA ports for support of up to two Serial ATA (Serial ATA RAID) drives.

Serial ATA (SATA) is the latest generation of the ATA interface. SATA hard drives deliver blistering transfer speeds of up to 150MB/sec. Serial ATA uses long, thin cables, making it easier to connect your drive and improving the airflow inside your PC.

The key features of VT8237 SATA RAID are:

- 1. Support two  $SATA + two$  PATA hard disk drives.
- 2. Only SATA supports RAID.
- 3. Supports ATA 133 high performance hard disk drive.
- 4. Dual independent ATA channels and maximum connection of four hard disk drives allowed.
- 5. Supports Ultra DMA mode 6/5/4/3/2/1/0, DMA mode 2/1/0, and PIO mode 4/3/2/1/0.
- 6. Supports RAID 0 and RAID 1.
- 7. 4 KB to 64 KB striping block size support.
- 8. Bootable disk or disk array support.
- 9. Windows-based RAID configure and management software tool. (Compatible with BIOS)
- 10. Supports hot-swap failed disk drive in RAID 1 array.
- 11. ATA SMART function support.
- 12. Microsoft Windows 98, Me, NT4.0, 2000, XP operating systems support.
- 13. Event log for easy troubleshooting.

# **Introduction**

This section gives a brief introduction on the RAID-related background knowledge and a brief introduction on VIA SATA RAID Host Controller. For users wishing to install their VIA SATA RAID driver and RAID software, proceed to **Driver and RAID Software Installation** section.

#### **RAID Basics**

RAID (Redundant Array of Independent Disks) is a method of combining two or more hard disk drives into one logical unit. The advantage of an Array is to provide better performance or data fault tolerance. Fault tolerance is achieved through data redundant operation, where if one drives fails, a mirrored copy of the data can be found on another drive. This can prevent data loss if the operating system fails or hangs. The individual disk drives in an array are called "members". The configuration information of each member is recorded in the "reserved sector" that identifies the drive as a member. All disk members in a formed disk array are recognized as a single physical drive to the operating system.

Hard disk drives can be combined together through a few different methods. The different methods are referred to as different RAID levels. Different RAID levels represent different performance levels, security levels and implementation costs. The RAID levels which the VIA VT8237 SATA RAID Host Controller supports are RAID 0 and RAID 1. The table below briefly introduced these RAID levels.

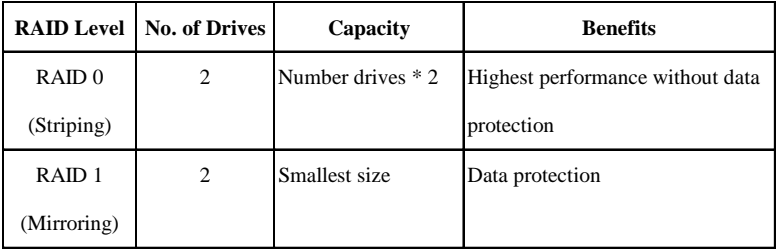

#### **RAID 0 (Striping)**

RAID 0 reads and writes sectors of data interleaved between multiple drives. If any disk member fails, it affects the entire array. The disk array data capacity is equal to the number of drive members times the capacity of the smallest member. The striping block size can be set from 4KB to 64KB. RAID 0 does not support fault tolerance.

#### **RAID 1 (Mirroring)**

RAID 1 writes duplicate data onto a pair of drives and reads both sets of data in parallel. If one of the mirrored drives suffers a mechanical failure or does not respond, the remaining drive will continue to function. Due to redundancy, the drive capacity of the array is the capacity of the smallest drive. Under a RAID 1 setup, an extra drive called the .spare drive. can be attached. Such a drive will be activated to replace a failed drive that is part of a mirrored array. Due to the fault tolerance, if any RAID 1 drive fails, data access will not be affected as long as there are other working drives in the array.

# **BIOS Configuration**

When the system powers on during the POST (Power-On Self Test) process, press <Tab> key to enter the BIOS configuration.

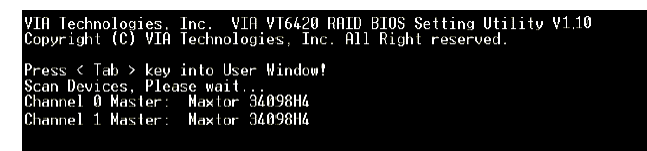

The Serial ATA RAID volume may be configured using the VIA Tech. RAID BIOS. Always use the arrow keys to navigate the main menu, use up and down arrow key to select the each item and press <Enter> to call out the list of creation steps. The main interface of BIOS configuration utility is as below:

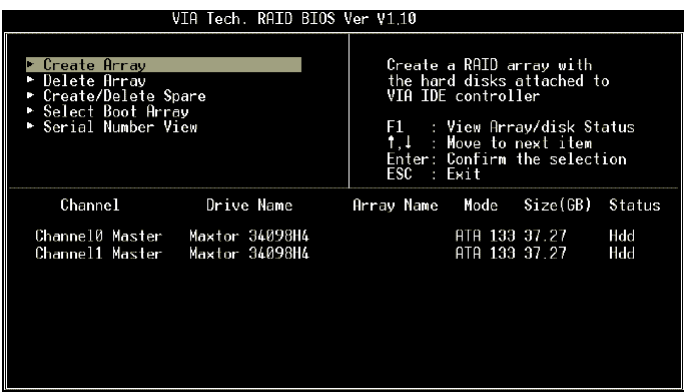

#### **Create Disk Array**

Use the up and down arrow keys to select the **Create Array** command and press <Enter>.

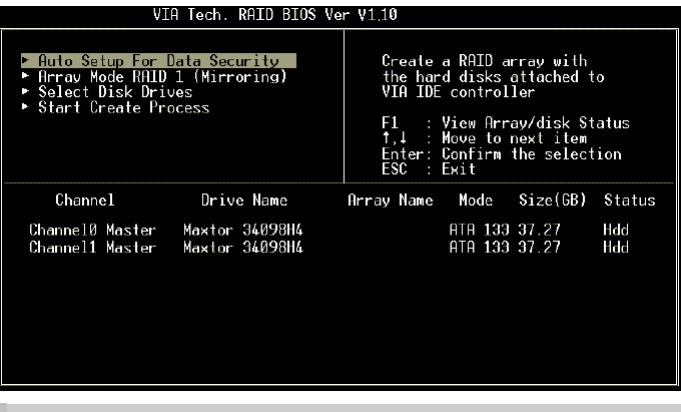

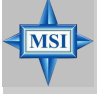

**MSI Reminds You...**

*The "Channel", "Drive Name", "Mode" and "Size (GB)" in the following example might be different from your system.*

Select **Array Mode** and press <Enter>, a list of array modes will appear. Highlight the target array mode that you want to create, and press <Enter> to confirm the selection. If RAID 1 or RAID 0/1 is selected, an option list will popup and enable the users to select **Create only** or **Create and duplicate**. **Create only** will allow BIOS to only create an array. The data on the mirroring drive may be different from the source drive. **Create and duplicate** lets BIOS copy the data from the source to the mirroring drive.

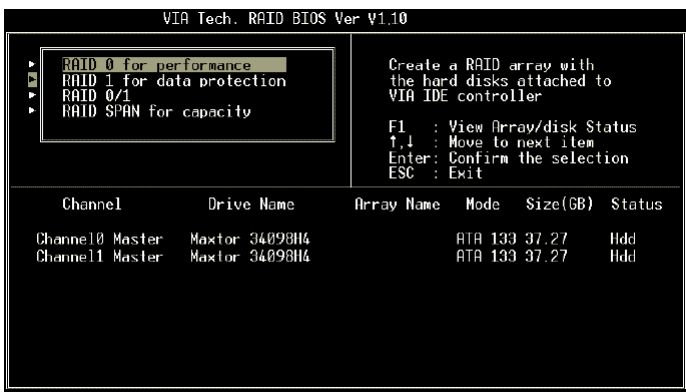

 After array mode is selected, there are two methods to create a disk array. One method is "**Auto Setup"** and the other one is "**Select Disk Drives"**. **Auto Setup** allows BIOS to select the disk drives and create arrays automatically, but it does not duplicate the mirroring drives even if the user selected **Create and duplicate** for RAID 1. It is recommended all disk drives are new ones when wanting to create an array. **Select Disk Drives** lets the user select the array drives by their requirements. When using **Select Disk Drives**, the channel column will be activated. Highlight the target drives that you want to use and press <Enter> to select them. After all drives have been selected, press <Esc> to go back to the creation steps menu.

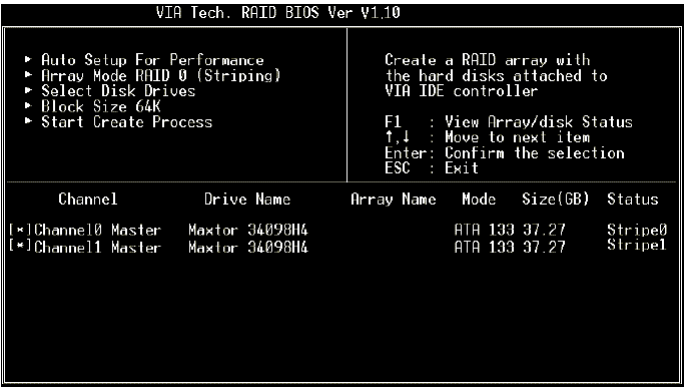

If user selects a RAID 0 array in step 2, the block size of the array can also be selected. Use the arrow key to highlight **Block Size** and press <Enter>, then select a block size from the popup menu. The block size can be 4KB to 64KB.

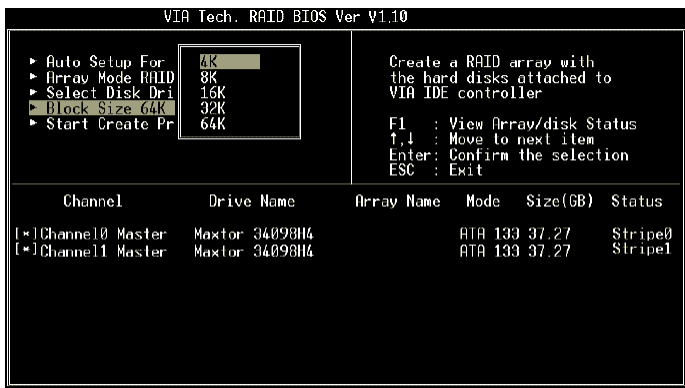

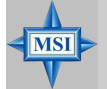

#### **MSI Reminds You...**

*Even though 64KB is the recommended setting for most users, you should choose the block size value which is best suited to your specific RAID usage model. 4KB: For specialized usage models requiring 4KB blocks 8KB: For specialized usage models requiring 8KB blocks*

*16KB: Best for sequential transfers 32KB: Good for sequential transfers*

*64KB: Optimal setting*

Use the arrow key to highlight **Start Create Process** and press <Enter>. A warning message will appear, Press **Y** to finish the creation, or press **N** to cancel the creation.

Important note: All existing content in the hard drive will be destroyed after array creation.

#### **Delete Disk Array**

A RAID can be deleted after it has been created. To delete a RAID, use the following steps:

- 1. Select **Delete Array** in the main menu and press <Enter>. The channel column will be activated.
- 2. Select the member of an array that is to be deleted and press <Enter>. A warning message will show up, press Y to delete or press N to cancel.

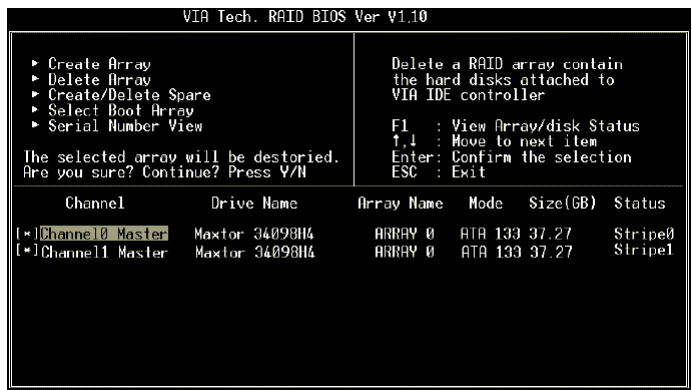

Deleting a disk array will destroy all the data on the disk array except RAID 1 arrays. When a RAID is deleted, the data on these two hard disk drives will be reserved and become two normal disk drives.

#### **Create and Delete Spare Hard Drive**

If a RAID 1 array is created and there are drives that do not belong to other arrays, the one that has a capacity which is equal to or greater than the array capacity can be selected as a spare drive for the RAID 1 array. Select **Create/Delete Spare** and press <Enter>, the channel column will then be activated. Select the drive that you want to use as a spare drive and press <Enter>, the selected drive will be marked as **Spare**. The spare drive cannot be accessed in an OS.

To delete a spare drive, highlight **Create/Delete Spare** and press <Enter>. The spare drive will be highlighted, press <Enter> to delete the spare drive.

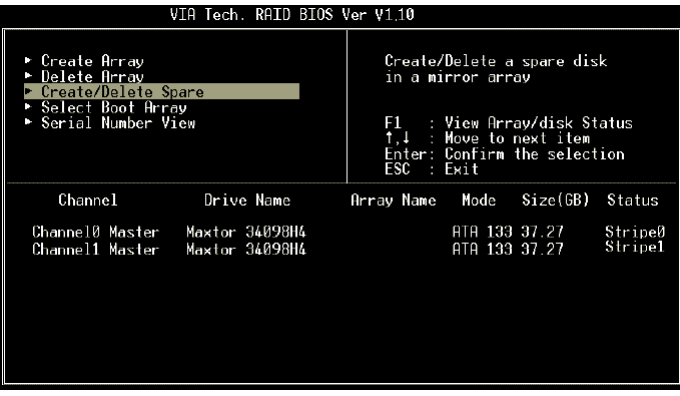

# **View Serial Number of Hard Drive**

Highlight **Serial Number View** and press <Enter>. Use arrow key to select a drive, the selected drive's serial number can be viewed in the last column. The serial number is assigned by the disk drive manufacturer.

Press the **F1** key to show the array status on the lower screen. If there are no disk arrays then nothing will be displayed on the screen.

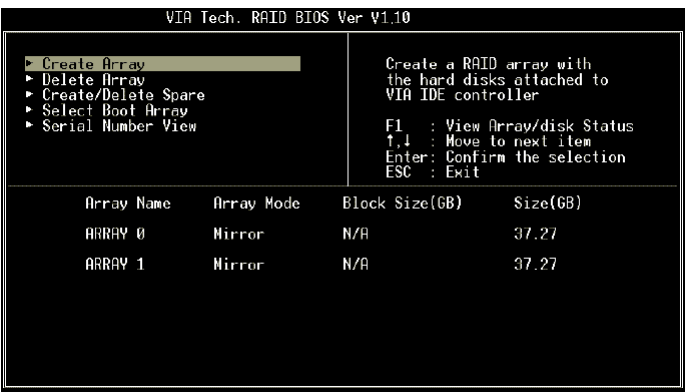
# **Duplicate Critical RAID 1 Array**

When booting up the system, BIOS will detect if the RAID 1 array has any inconsistencies between user data and backup data. If BIOS detects any inconsistencies, the status of the disk array will be marked as critical, and BIOS will prompt the user to duplicate the RAID 1 in order to ensure the backup data consistency with the user data.

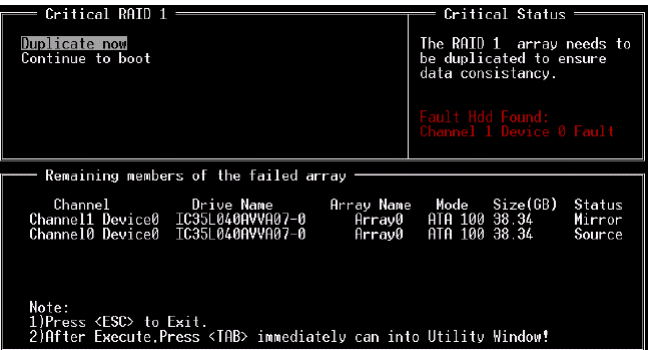

If user selects **Continue to boot,** it will enable duplicating the array after booting into OS.

#### **Rebuild Broken RAID 1 Array**

When booting up the system, BIOS will detect if any member disk drives of RAID has failed or is absent. If BIOS detects any disk drive failures or missing disk drives, the status of the array will be marked as broken.

If BIOS detects a broken RAID 1 array but there is a spare hard drive available for rebuilding the broken array, the spare hard drive will automatically become the mirroring drive. BIOS will show a main interface just like a duplicated RAID 1. Selecting **Continue to boot** enables the user to duplicate the array after booting into operating system.

If BIOS detects a broken RAID 1 array but there is no spare hard drive available for rebuilding the array, BIOS will provide several operations to solve such problem.

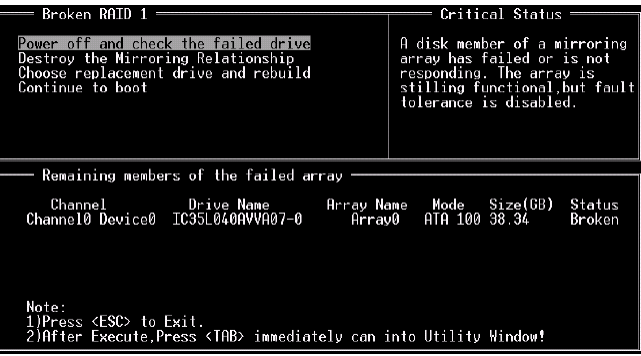

#### **1. Power off and Check the Failed Drive:**

This item turns off the computer and replaces the failed hard drive with a good one. If your computer does not support APM, you must turn off your computer manually. After replacing the hard drive, boot into BIOS and select **Choose replacement drive and rebuild** to rebuild the broken array.

#### **2. Destroy the Mirroring Relationship:**

This item cancels the data mirroring relationship of the broken array. For broken RAID 1 arrays, the data on the surviving disk will remain after the destroy operation. However, **Destroy the Mirroring Relationship** is not recommend because the data on the remaining disk will be lost when the hard drive is used to create another RAID 1 array.

# **3. Choose Replacement Drive and Rebuild:**

This item enables users to select an already-connected hard drive to rebuild the broken array. After choosing a hard drive, the channel column will be activated.

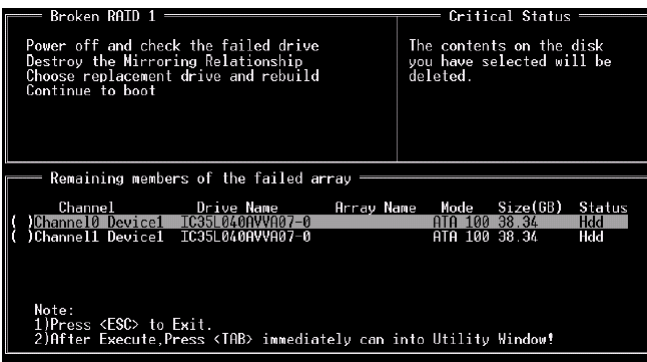

 Highlight the target hard drive and press <Enter>, a warning message will appear. Press **Y** to use that hard drive to rebuild, or press **N** to cancel. Please note selecting option **Y** will destroy all the data on the selected hard drive.

# **4. Continue to boot:**

This item enables BIOS to skip the problem and continue booting into OS.

# **Installing RAID Software & Drivers**

# **Install Driver in Windows OS**

### h**New Windows OS (2000/XP/NT4) Installation**

 The following details the installation of the drivers while installing Windows XP.

1. Start the installation:

 Boot from the CD-ROM. Press **F6** when the message "Press F6 if you need to install third party SCSI or RAID driver" appears.

 2. When the Windows Setup window is generated, press **S** to specify an Additional Device(s).

 3. Insert the driver diskette *VIA VT6420/VT8237 Disk Driver* into drive A: and press <Enter>.

 4. Depending on your operation system, choose *VIA Serial ATA RAID Controller(Windows XP)*, *VIA Serial ATA RAID Controller(Windows 2000)* or *VIA Serial ATA RAID Controller(Windows NT4)* from the list that appears on Windows XP Setup screen, press the <Enter> key.

 5. Press <Enter> to continue with installation or if you need to specify any additional devices to be installed, do so at this time. Once all devices are specified, press <Enter> to continue with installation.

 6. From the Windows XP Setup screen, press the <Enter> key. Setup will now load all device files and then continue the Windows XP installation

## $\triangleright$  **Existing Windows XP Driver Installation**

1. Insert the MSI CD into the CD-ROM drive.

2. The CD will auto-run and the setup screen will appear.

3. Under the Driver tab, click on *VIA SATA RAID Utility*.

4. The drivers will be automatically installed.

## h **Confirming Windows XP Driver Installation**

1. From Windows XP, open the **Control Panel** from **My Computer** followed by the System icon.

2. Choose the **Hardware** tab, then click the **Device Manager** tab.

3. Click the "**+**" in front of the **SCSI and RAID Controllers** hardware

type. The driver *VIA IDE RAID Host Controller* should appear.

### **Installation of VIA SATA RAID Utility**

The VIA SATA RAID Utility is the software package that enables highperformance RAID 0 arrays in the Windows\* XP operating system. This version of VIA SATA RAID Utility contains the following key features:

- Serial ATA RAID driver for Windows XP
- ▶ VIA SATA RAID utility
- $\triangleright$  RAID0 and RAID1 functions

Insert the MSI CD and click on the **VIA SATA RAID Utility** to install the software.

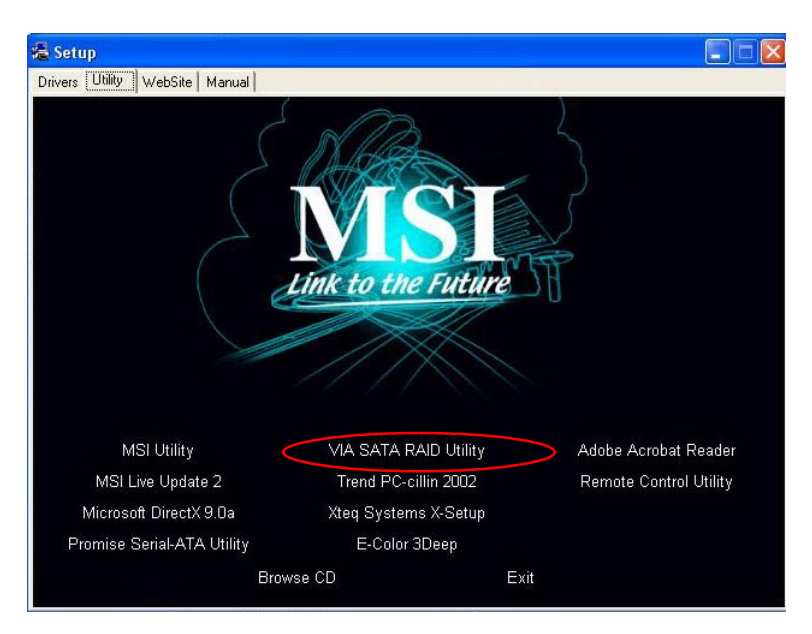

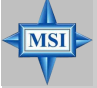

## **MSI Reminds You...**

*Due to the different specification of the mainboard you purchased, the screen of MSI CD shown here may be slightly different from the latest software utility and shall be held for reference only.*

*MS-9130 Workstation Mainboard*

The **InstallShield Wizard** will begin automatically for installation. Click on the **Next** button to proceed the installation in the welcoming window.

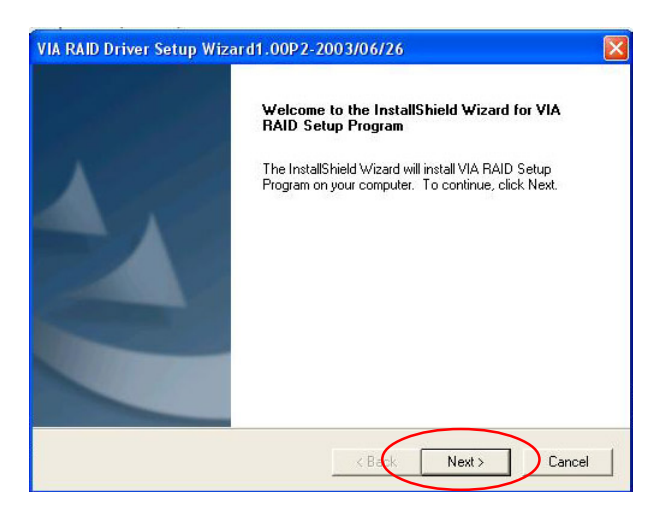

Put a check mark in the check box to install the feature you want. Then click Next button to proceed the installation.

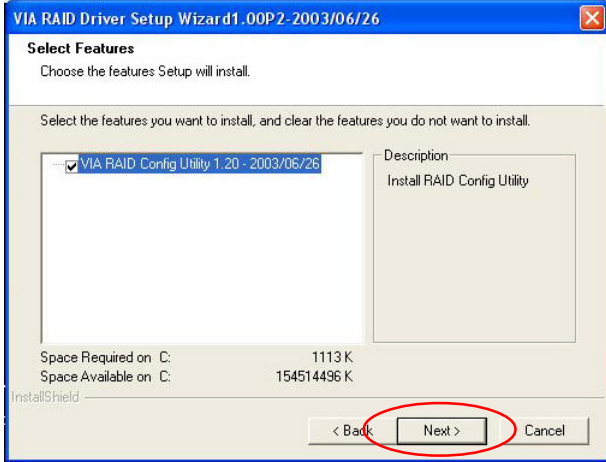

# **Using VIA RAID Tool**

Once the installation is complete, go to **Start** ---> **Programs** --->**VIA** -- ->**raid\_tool.exe** to enable **VIA RAID Tool**.

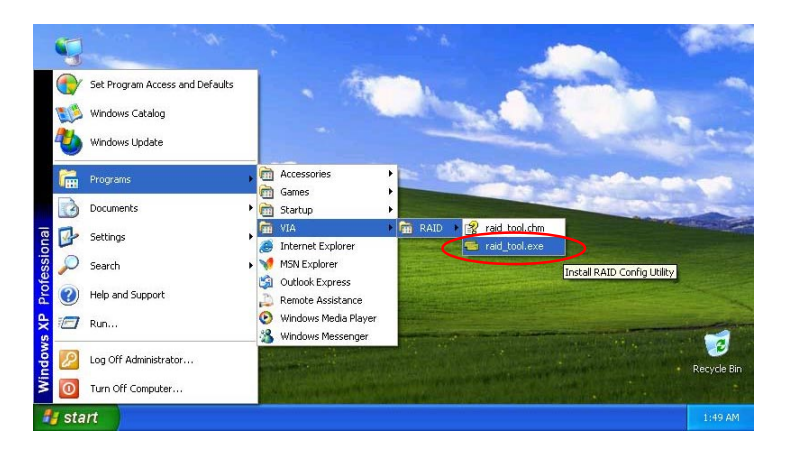

After the software is finished installation, it will automatically started every time Windows is initiated. You may double-click on the  $\mathbf{I}$  icon shown in the system tray of the tool bar to launch the **VIA RAID Tool** utility.

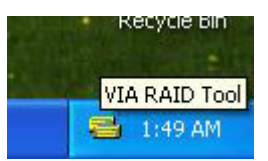

*MS-9130 Workstation Mainboard*

The main interface is divided into two windows and the toolbar above contain the main functions. Click on these toolbar buttons to execute their specific functions. The left windowpane displays the controller and disk drives and the right windowpane displays the details of the controller or disk drives. In KT6 Delta, the available features are as following:

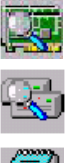

View by Controller

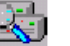

View by Devices

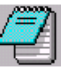

View Event log

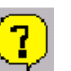

Help Topics

It means that VT8237 SATA RAID in KT6 Delta only has the feature of monitoring the statuses of RAID 0 and RAID 1.

Click on  $\overline{\mathbb{R}}$  o r  $\overline{\mathbb{R}}$  button to determine the viewing type of left window pane. There are two viewing types: By controllers and by device. Click on the object in the left window pane to display the status of the object in the right windowpane. The following screen shows the status of Array 0---RAID 0.

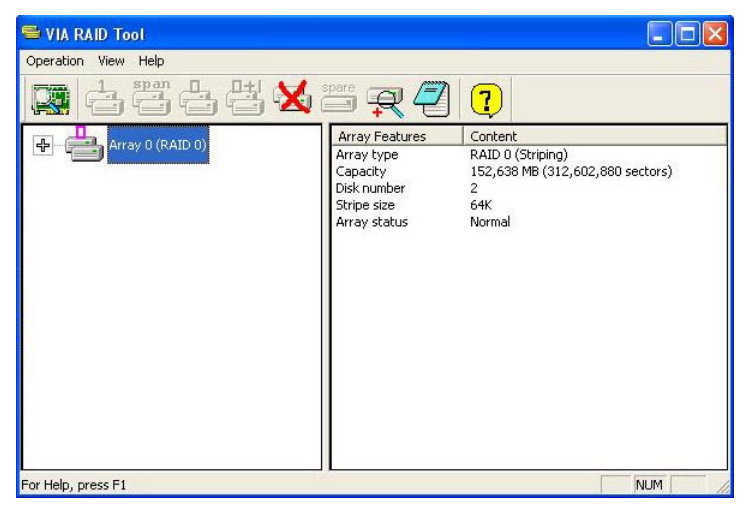

Click on the plus (+) symbol next to Array 0---RAID 0 to see the details of each disk.

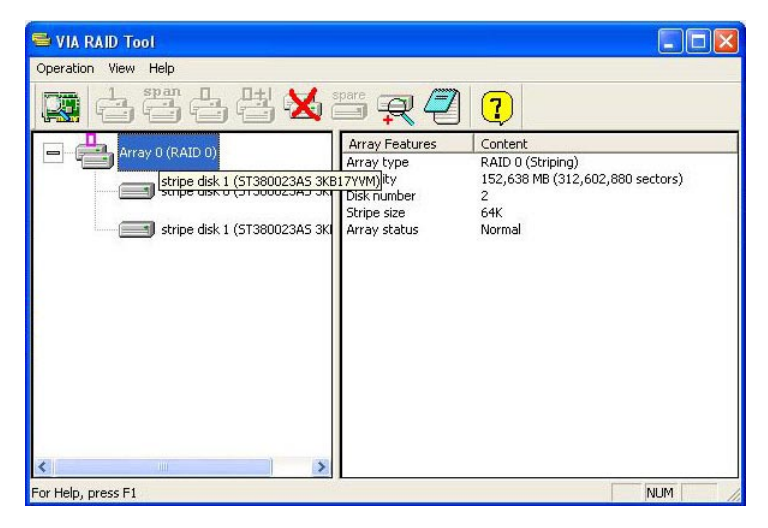

You may also use the same  $\Box$  o r  $\Box$  button to view the statuses of Array 0---RAID 1.

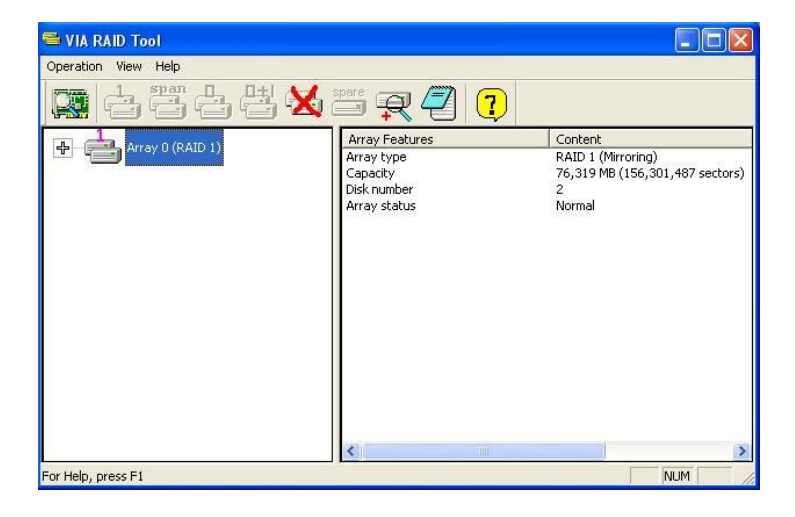

*MS-9130 Workstation Mainboard*

Click on the plus (+) symbol next to Array 0---RAID 1 to see the details of each disk.

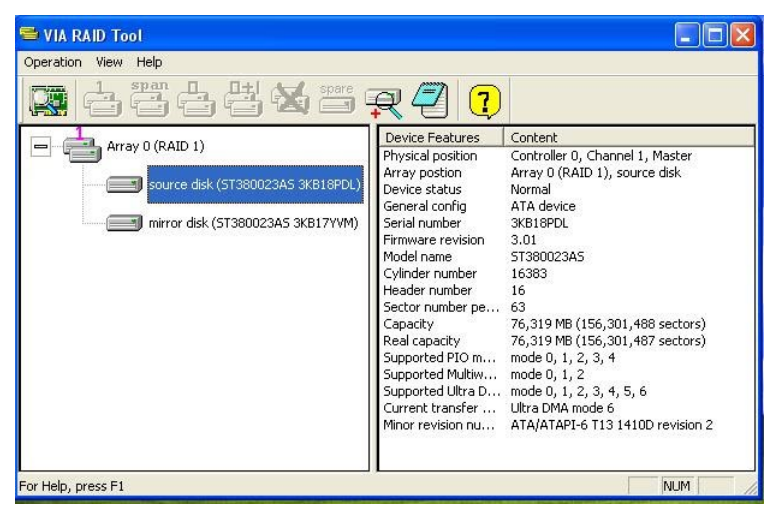